## **Vážený zákazníku!**

Chtěli bychom Vám poděkovat za zakoupení našeho produktu. Diagnostický přístroj interface Troodon Vám umožní nalézt a identifikovat poruchy elektronických systémů ve většině moderních automobilů.

Protože se složitost systémů moderních vozů s každou novou generací zvyšuje, stává se diagnostický přístroj nutností pro každého, kdo chce kvalitně a efektivně opravovat dnešní automobily. Pro rychlé pochopení práce s přístrojem interface Troodon doporučujeme pozorně přečíst tuto příručku.

V příručce najdete kompletní popis všech funkcí diagnostického přístroje. Každá funkce je podrobně popsána a ve většině případů doprovázena obrázkem. V další části příručky bude také popsáno propojení zařízení interface Troodon s osobním počítačem a obsluha pomocí dodaného software.

Pokud budete mít v souvislosti s obsluhou přístroje další dotazy či připomínky, kontaktujte Vašeho prodejce který Vám ochotně pomůže s řešením problémů.

© Trodoon spol. s r.o. V roce 2014 vydal Trodoon

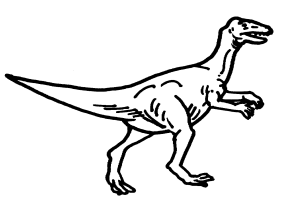

Názvy mohou být ochrannými známkami nebo registrovanými ochrannými známkami svých vlastníků.

## **Bezpečnostní pokyny**

Pro svou vlastní bezpečnost i bezpečnost ostatních na pracovišti si, prosím, před obsluhou zařízení pečlivě přečtěte následující bezpečnostní pokyny: Zařízení popsané v této uživatelské příručce musí být obsluhováno pouze vyškolenou osobou.

- Přístroj musí být chráněn před pádem z výšky a dalšími mechanickými nárazy.
- Přístroj ani kabeláž nesmí být odkládána do bezprostřední blízkosti silového vedení palubní sítě vozu. V případě prudkého proudového rázu hrozí zničení přístroje.
- Zařízení nesmí být používáno pokud jsou poškozeny propojovací kabely.
- Přístroj nesmí být vystaven kapající nebo stříkající vodě. Obsluha musí zajistit aby se do přístroje nedostala žádná kapalina. V případě nouze odpojte napájení.
- Nevystavujte přístroj extrémním teplotám, použití v místnostech s vysokou vlhkostí je zakázáno.
- Povrch přístroje nesmí být čištěn přípravky, které obsahují rozpouštědla (ředidla, odlakovače, benzín, atd. ), může dojít k poškození jeho povrchu.
- Otevření přístroje a porušení pečeti vede ke ztrátě záruky. Pečeť se nachází na zadní části zařízení.

## **Součástí balení je:**

- Diagnostický přístroj interface Troodon
- Programové moduly podle objednané konfigurace
- Propojovací kabel s PC (křížený UTP kabel nebo USB kabel)
- CD s diagnostickým SW pro PC (PC Center)
- Uživatelská příručka a záruční list

Výrobce garantuje, že veškerá nová příslušenství (například propojovací kabely a programové moduly) budou zpětně kompatibilní s přístrojem, který jste právě zakoupili. Jelikož je produkt stále vylepšován a rozšiřován, doporučujeme sledovat aktuální nabídku výrobce (**www.eobd.cz**).

### Kapitola

### **Obsah**

#### Obsah  $\mathbf{1}$

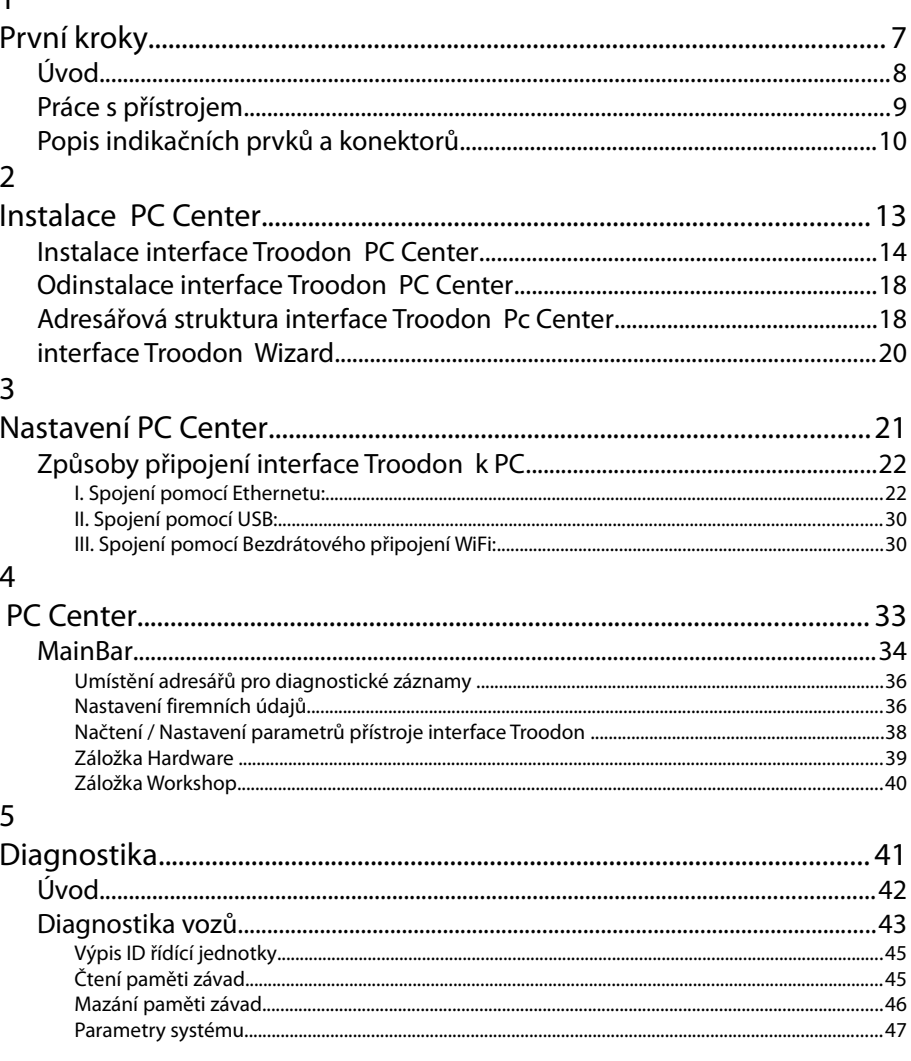

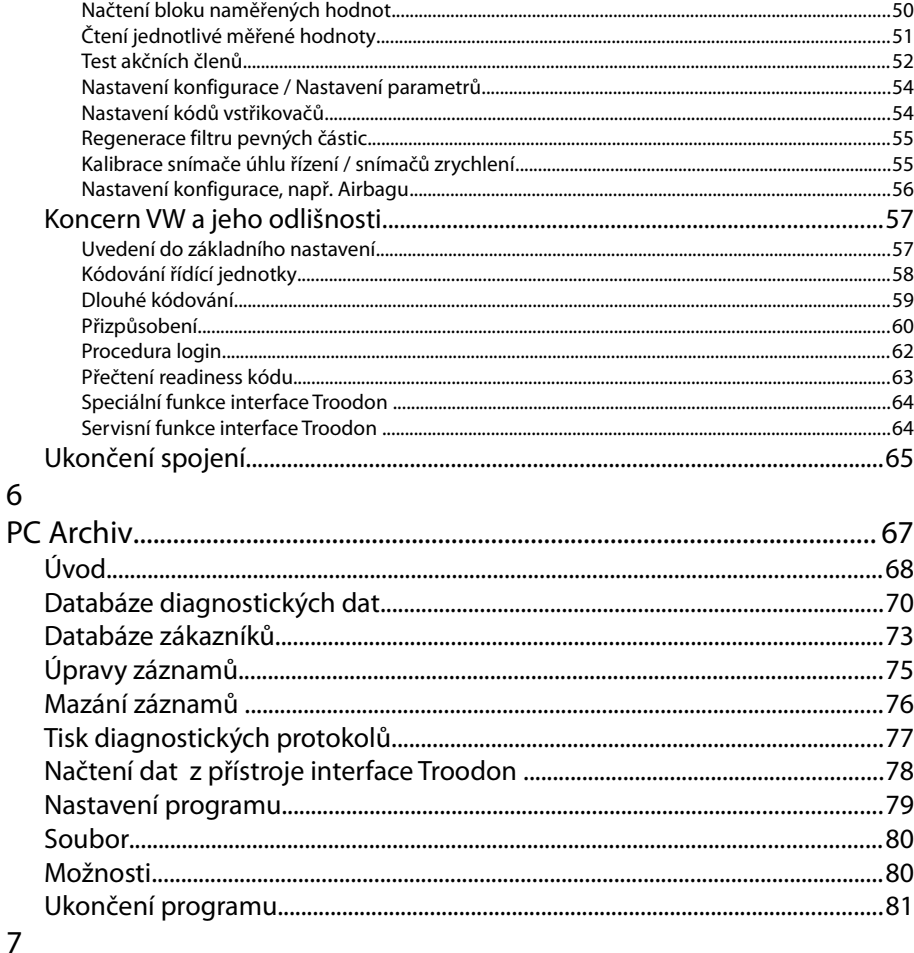

#### Příloha A

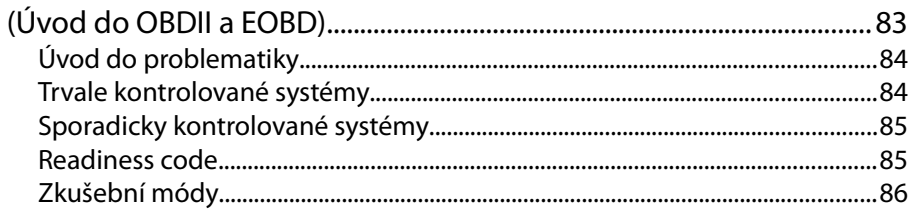

#### Kapitola 1

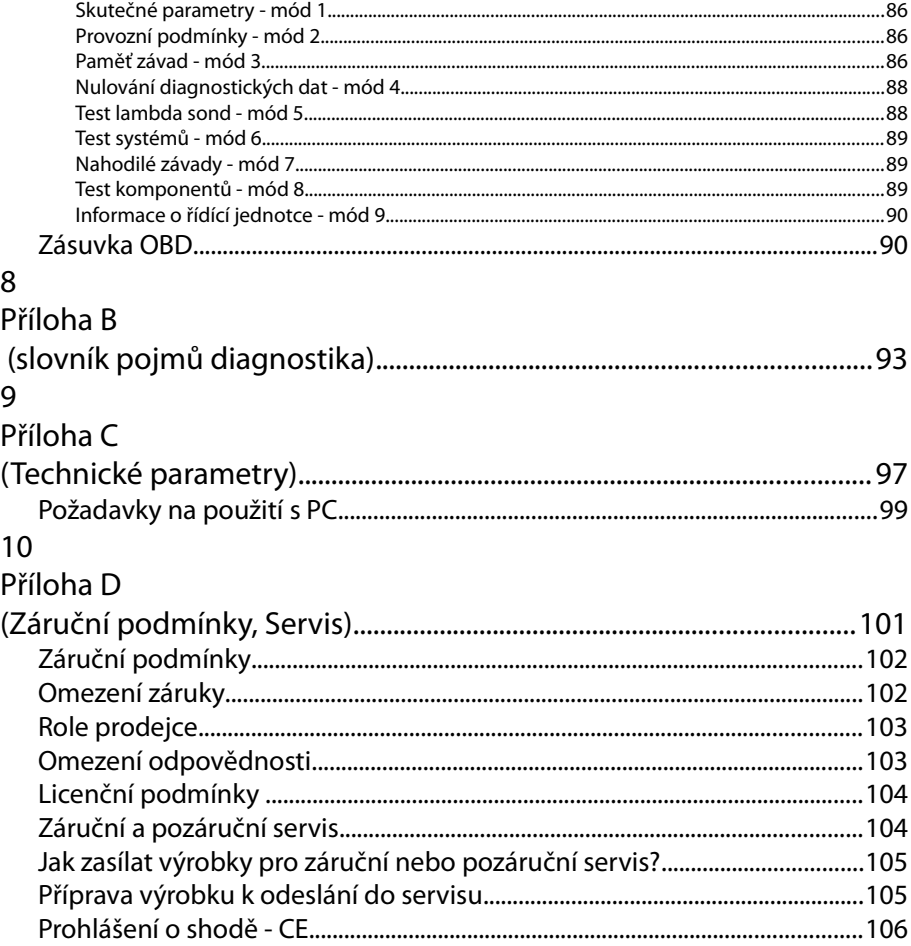

# **1 První kroky**

V této kapitole jsou popsány základy obsluhy diagnostického přístroje interface Troodon. Seznámíme Vás s přístrojem a jeho způsobem připojení k PC.

#### **Úvod**

Diagnostický přistroj interface Troodon je navržen jako univerzální diagnostické zařízení pro moderní automobily, které se dá použít na širokou škálu automobilových značek s možností rozšíření funkcí. Přístroj je určen pro sériovou diagnostiku vozidel vybavených elektronickou řídící jednotkou motoru, ABS, převodovky, a dalších. Umožňuje využívat diagnostické funkce poskytované výrobcem řídící jednotky, jako jsou například čtení paměti závad, mazání paměti závad, testování akčních členů, čtení parametrů systémů a mnohé další. Počet diagnostických funkcí je závislý na typu řídící jednotky a na použité verzi programu.

Interface Troodon plně vyhovuje následujícím normám: ISO9141, ISO14229, ISO14230, SAE J1850, SAE J1979, SAE J1978, SAE J1962 a SAE J2012.

Činnost přístroje je řízena v něm nahraným programem. Ten se skládá z mnoha modulů, kde každý modul reprezentuje podprogram pro danou řídící jednotku nebo skupinu řídících jednotek. Zákazník není nucen platit za funkce které nevyužije. Nový modul je do přístroje interface Troodon nahrán buď výrobcem, nebo je možné jej nainstalovat pomocí instalačního CD a nahrávacího propojovacího kabelu.

#### **Práce s přístrojem**

Diagnostický přístroj interface Troodon byl navržen tak, aby k jeho obsluze nebylo potřeba zvláštních znalostí výpočetní techniky. Důraz byl také kladen na nezávislost ovládání na typu automobilu a případně typu řídící jednotky. Z těchto důvodů je práce s interface Troodon intuitivní a efektivní.

V následujícím textu budou popsány jednotlivé funkce přístroje interface Troodon a uveden postup od připojení přístroje k počítači až po samotnou diagnostiku vozidel.

#### **Popis indikačních prvků a konektorů**

Na následujícím obrázku je zobrazen diagnostický přístroj interface Troodon s označením jednotlivých ovládacích a indikačních prvků společně s popisem a funkcí jednotlivých prvků.

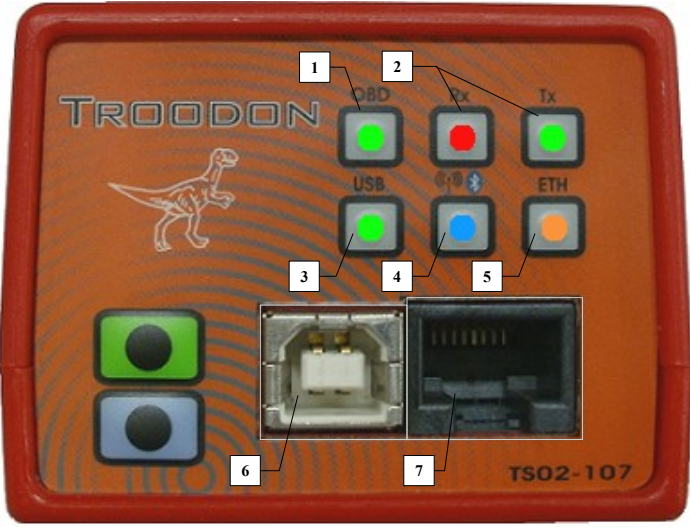

**Obrázek 1.1**

#### *Ovládací a Indikační prvky z Obrázek 1.1 mají následující funkce:*

- 1. *OBD* indikátor stavu
	- LED svítí : přístroj je připojen k automobilu
- 2. *Rx a Tx* indikace komunikace na diagnostické sběrnici
	- RX odesílání dat
	- TX příjem dat
- 3. *USB* indikace přípojení interface Troodon k počítači přes USB
	- LED svítí : interface Troodon je zapojen do počítačové sítě
	- LED bliká : probíhá přenos dat
- *4. WIFI/Bluetooth* indikace přípojeni interface Troodon do bezdrátové sítě (pozn. : příplatková funkce, která je dostupná u vybraných modelů)
	- LED svítí : interface Troodon je připojen prostřednictvím WIFI nebo Bluetooth do počítačové sítě
	- LED bliká : probíhá přenos dat
- 5. *ETH* indikace přípojení interface Troodon do počítačové sítě
	- LED svítí : interface Troodon je zapojen do počítačové sítě
	- LED bliká : probíhá přenos dat

#### *Připojení konektorů z Obrázek 1.1 a z Obrázek 1.2\*:*

- 6. *konektor* pro připojení USB
- 7. *konektor* RJ45 pro připojení do počítačové sítě

8. *konektor* pro připojení k automobilu OBDII (nachází se na zadní straně přístroje)

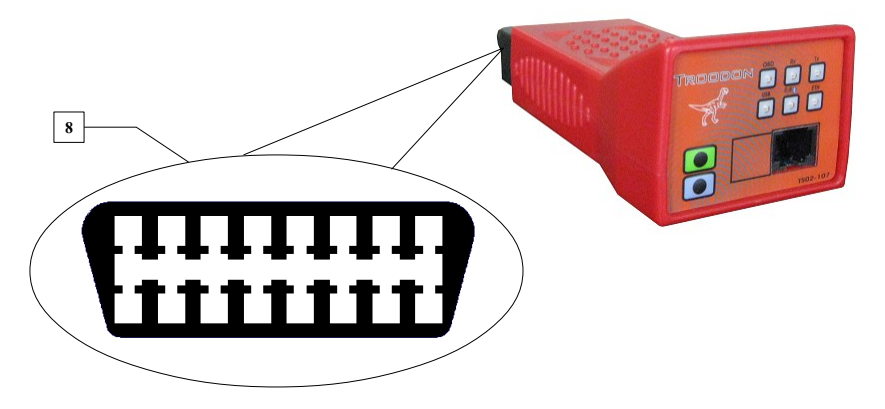

**Obrázek 1.2**

\*Poznámka: jednotlivé modely se mohou lišit použitými konektory (některé modely nemusí být vybaveny konektorem RJ45)

## **2 Instalace PC Center**

Obsahem této kapitoly je popis instalace programu interface Troodon PC Center pro operační systém MS Windows. Program PC Center je nezbytnou součástí diagnostického přístroje interface Troodon. Program PC Center umožňuje provádět sériovou i paralelní diagnostiku komfortně v osobním počítači.

#### **Instalace interface Troodon PC Center**

Po vložení instalačního CD do CD-ROM jednotky Vašeho počítače se automaticky spustí instalační program. Nyní Vás provedeme instalačním procesem a následně vysvětlíme základní nastavení programu. Pokud se po vložení disku do CD-ROM jednotky neobjeví okno instalátoru, poklepejte na ikonu *Tento počítač* na ploše Windows, vyberte odpovídající jednotku CD-ROM a poklepejte na ni. V hlavním adresáři spusťte program *StartCD.exe*

Po spuštění instalačního programu se na obrazovce objeví okno (**Obrázek 2.1**), kde se nastavují hlavní parametry následné instalace a to: Jazyk, typ zařízení, verze instalovaného software a další. Zvolený jazyk ovlivňuje pouze následnou instalaci ne však výsledné aplikace. Volba jazyka pro aplikace se nastavují v panelu *MainBar* viz. níže. Z hlavního okna lze spustit nejen instalaci PCCentra, ale i doplňkové programy jako je *Acrobat Reader* (3), který umožní prohlížení souborů ve formátu PDF. Instalaci proveďte v případě že vaše PC neobsahuje zmíněný program. Bez nainstalovaného programu nelze zobrazit přiloženy návod po stisku tlačítka *Zobrazit návod interface Troodon* (2).

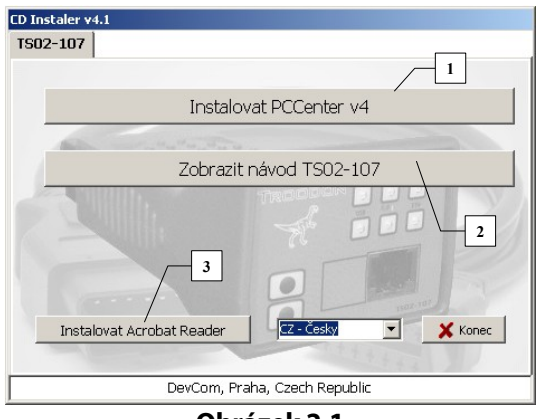

**Obrázek 2.1**

Po kliknutí na tlačítko *Instalovat PCCenter v4* (1) je spuštěna instalace zobrazením uvítacího okna instalace, pokračujte kliknutím na tlačítko *Další.* Kdykoli v průběhu instalace lze instalaci ukončit kliknutím na tlačítko *Storno* v pravém dolním rohu zobrazeného okna*.*

V dalším okně (**Obrázek 2.2**) je zobrazena licenční smlouva ustanovující za jakých podmínek lze dodaný program provozovat. Pozorně si ji přečtěte, vybráním možnosti *Souhlasím s podmínkami licenční smlouvy* (1) se zavazujete touto smlouvou řídit. Pokud s těmito licenčními podmínkami nesouhlasíme nelze v instalaci pokračovat(!) Pro pokračování v instalaci stiskněte tlačítko *Další*. V dalším okně jsou zobrazeny informace o výrobci, pravidla používaní programů a minimální požadavky na Váš počítač (ty jsou také shrnuty v **Příloze D** této příručky).

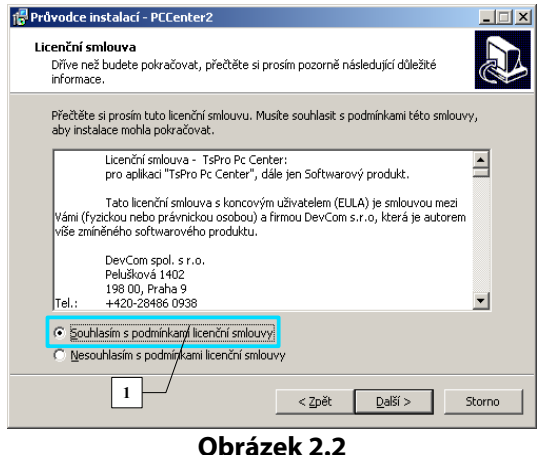

Po stisknutí tlačítka *Další* se objeví okno s možností výběru cílového umístění (**Obrázek 2.3**). Doporučujeme využít standardní umístění, změna je ale samozřejmě možná. Pro pokračování stiskněte tlačítko *Další.*

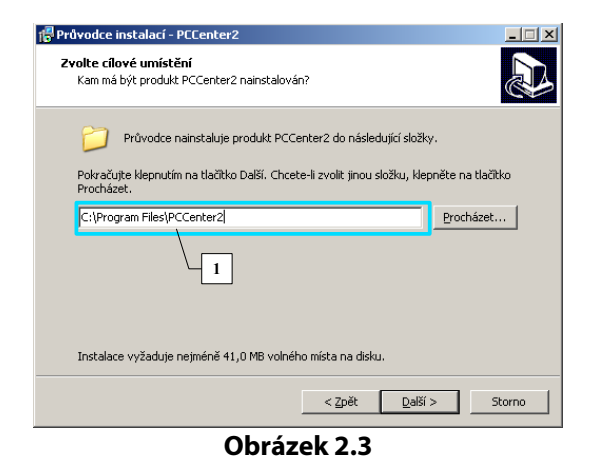

V dalším zobrazeném okně lze změnit název složky v nabídce Start, případně její umístění. Změnu názvu složky a její umístění nedoporučujeme. Standardně se složka vytvoří pod názvem *PCCenter2* ve složce *Programy***.** Pro pokračování v instalaci opět stiskněte tlačítko *Další.*

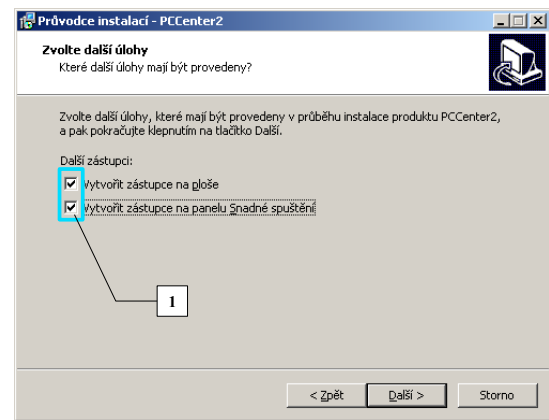

**Obrázek 2.4**

V okně (zobrazeném na **Obrázek 2.4**) má uživatel možnost zvolit, zda si přeje umístit ikonu programu na plochu nebo umístit ikonu do panelu *Snadné spuštění.* Tento panel je ve Windows XP standardně vypnut. Je možné ho aktivovat při kliknutí pravým tlačítkem myši na systémovou lištu a v nabídce *Panely* zaškrtnout požadovanou volbu. Pro pokračování stiskněte tlačítko *Další.* Nově zobrazené okno shrnuje nastavení instalace. Stisknutím tlačítka *Instalovat* se zahájí vlastní proces instalace ti, přenos souboru do zvolené složky na pevném disku vašeho PC. Průběh instalace je zobrazen na **Obrázek 2.5**.

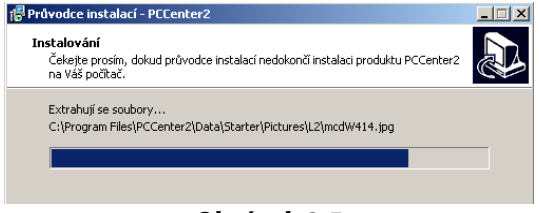

**Obrázek 2.5**

Po ukončení přenosu dat se je zobrazeno okno shrnující instalaci. Současně upozorňuje na nutnost některých nastavení před zahájením práce s diagnostikou interface Troodon*,* potřebná nastavení budou popsána v další kapitole *Nastavení PCCenter.* Pro pokračování stiskněte tlačítko *Další.* Další zobrazené okno je posledním oknem instalátoru a informuje o zdárném dokončení instalace. Po kliknutí tlačítka *Dokončit* dojde k ukončení instalace a nainstalované programy jsou připravený pro další práci. Pokud před kliknutím na tlačítko *Dokončit* zaškrtnete políčko *Spustit aplikaci interface Troodon Pc Center* dojde hned po ukončení instalace ke spuštění nainstalovaného programu. Pokud tuto volbu neprovedete program spustíte buď vyhledáním příslušného programu v nabídce *Start/ Programy/ PCCenter2* nebo kliknutím na ikonu na ploše či v panelu *Snadné spuštění*, pokud jste v průběhu instalace provedli volbu Umístit ikonu programu na plochu nebo umístit ikonu do panelu Snadné spouštění **Obrázek 2.4**.

#### **Odinstalace interface Troodon PC Center**

Pokud se rozhodnete z jakéhokoliv důvodu odinstalovat program interface Troodon PC Center postupujte podle následujících kroků.

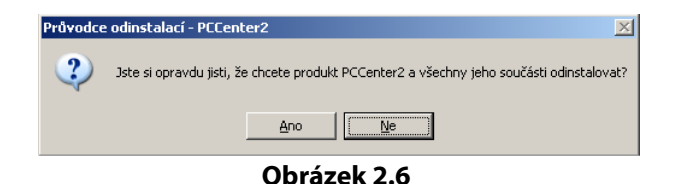

V nabídce *Start* zvolte položku *Programy.* V nabídce *Programy* naleznete složku *PcCenter2* a v ní klikněte na položku *Odinstalovat aplikaci PcCenter.* Po kliknutí na zmíněnou položku se zobrazí dotaz zda opravdu hodláte program PCCenter odinstalovat (**Obrázek 2.6**). Kliknutím na tlačítko *Ano* souhlasíte s odebráním programu. O ukončení procesu odinstalování programu PCCenter informuje následně zobrazené okno (**Obrázek 2.7**).

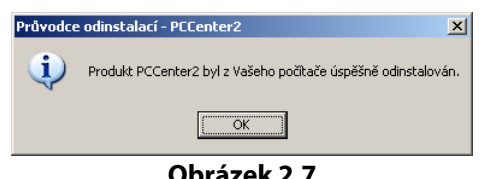

#### **Adresářová struktura interface Troodon Pc Center**

Při instalaci se vytvoří v adresáři *Dokumenty* aktuálního uživatele složka **PCCenter**, do které se ukládají veškerá data. **Obrázek 2.8**. ukazuje její adresářovou strukturu. Umístění této složky lze změnit v programu *MainBar* v záložce *Nastavení.* Pokud proběhla pouze aktualizace z předchozí verze, je umístění složky převzato z původního nastavení.

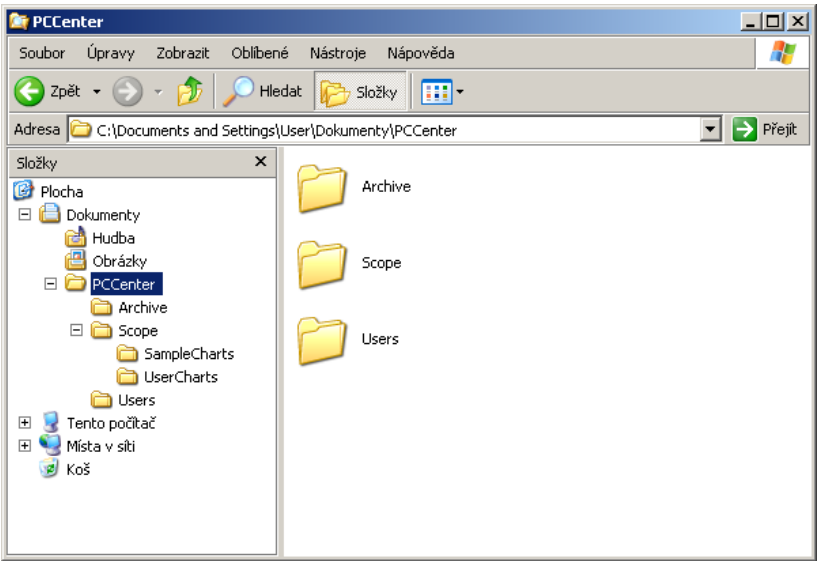

#### **Obrázek 2.8**

Nyní si popíšeme význam jednotlivých složek adresáře PCCenter:

- **Archive:** tento adresář obsahuje soubory s diagnostickými daty načtenými z řídících jednotek jako jsou identifikace, paměť závad, parametry. Soubory mají příponu \*.ERR a jsou spravovány aplikací TSArchiv
- **Scope\*:** v tomto adresáři jsou všechny soubory obsahující data z osciloskopických měření.
- **Starter:** tento adresář obsahuje všechny soubory, které využívá pro svojí činnost aplikace *PCStarter* (Sériová diagnostika),
- **User:** v tomto adresáři jsou umístěný soubory obsahující informace o zákaznících. Soubory mají příponu \*.INI a jsou spravovány aplikací *PCArchiv*

\*Funkce není dostupná pro model Troodon TS02-107

#### **interface Troodon Wizard**

Program interface Troodon Wizard (**Obrázek 2.9**) slouží k nahrávání dat do přístroje interface Troodon, jedná se zejména o nahrávání nových diagnostických programů (modulů) při aktualizaci zařízení. Tento program není součástí instalačního CD programu PCCenter a je dodáván na samostatném CD. Podrobným popisem funkce tohoto programu se zabývá samostatný dokument, který je součástí instalačního CD programu interface Troodon Wizard.

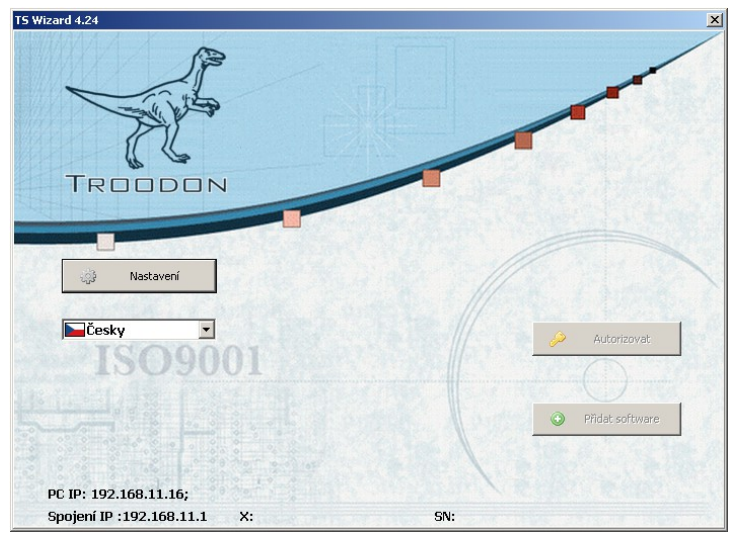

**Obrázek 2.9**

## **3 Nastavení PC Center**

Obsahem této kapitoly je popis nastavení programu interface Troodon PC Center a také nastavení Vašeho PC pro bezproblémové propojení s přístrojem interface Troodon.

#### *Kapitola 3*

Aby bylo možné používat pro diagnostiku řídících jednotek program PC Center, je nutné přístroj interface Troodon propojit s Vaším počítačem a následně provést nastavení všech důležitých parametrů sítě jak v PC tak v přístroji interface Troodon.

#### **Způsoby připojení interface Troodon k PC**

Nejprve je nutné propojit Váš počítač s diagnostickým přístrojem. Spojení lze provést pomocí tří odlišných rozhraní:

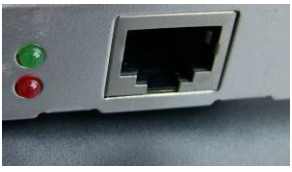

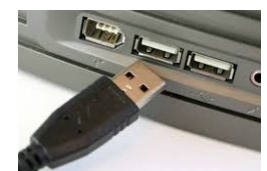

 **Obrázek 3.1 a) Obrázek 3.1 b) Obrázek 3.1 c)**

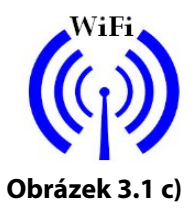

#### *I. Spojení pomocí Ethernetu:*

Spojení se provádí pomocí rozhraní LAN a kabelu UTP, který je součástí balení. Zásuvka pro připojení kabelu na Vašem počítači je zobrazena na **Obrázek 3.1 a)**. Interface Troodon lze spojit přímo se síťovou kartou počítače nebo jej lze zapojit do již existující sítě přes hub/switch. Při zapojování interface Troodon je nutné pamatovat na to, aby při přímém připojení byl použit tzv. *křížený* ethernet kabel. Při zapojení do sítě je použit tzv. *přímý* kabel. Rozdíly mezi zapojením do sítě a přímým zapojením do síťové karty počítače jsou zobrazeny na **Obrázek 3.2**. Pro připojení je třeba nastavit IP adresy zařízení interface Troodon a Vašeho PC. IP adresa je číslo, které jednoznačně identifikuje každé zařízení v datové síti.

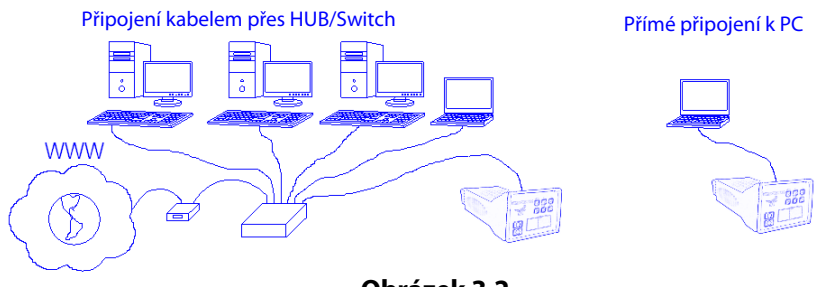

**Obrázek 3.2**

#### **Postup nastavení IP adresy:**

#### 1. *Nastavení parametrů sítě v PC* :

Klikněte ve Vašem počítači na ikonu *Start* (1), dále pak klikněte na *Nastavení* a následně na *Ovládací panely* viz **Obrázek 3.3**.

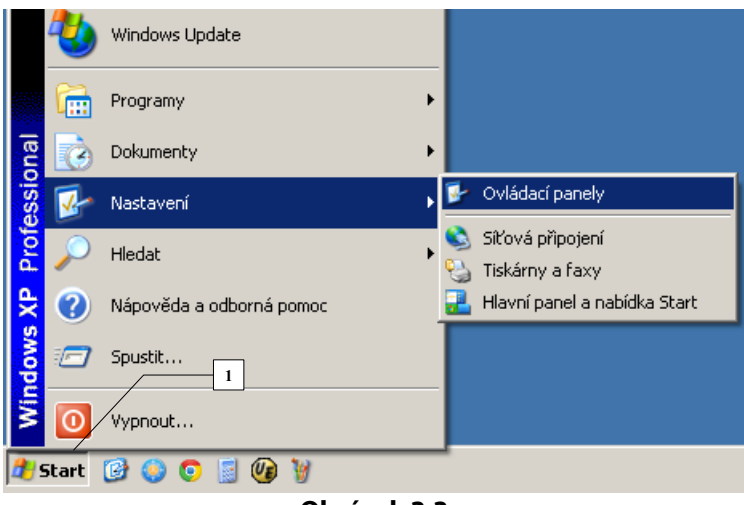

**Obrázek 3.3**

V ovládacích panelech viz **Obrázek 3.4** dvakrát klikněte na ikonu S*íťová připojení* (1).

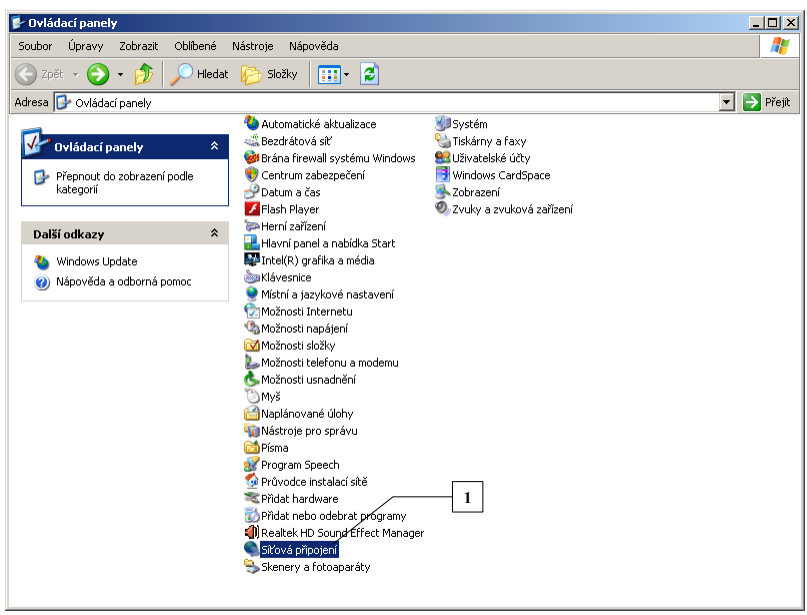

**Obrázek 3.4**

Otevře se Vám okno Síťová připojení viz **Obrázek 3.5**. Klikněte pravým tlačítkem myši na *Připojení k místní síti* (1) viz **Obrázek 3.5**.

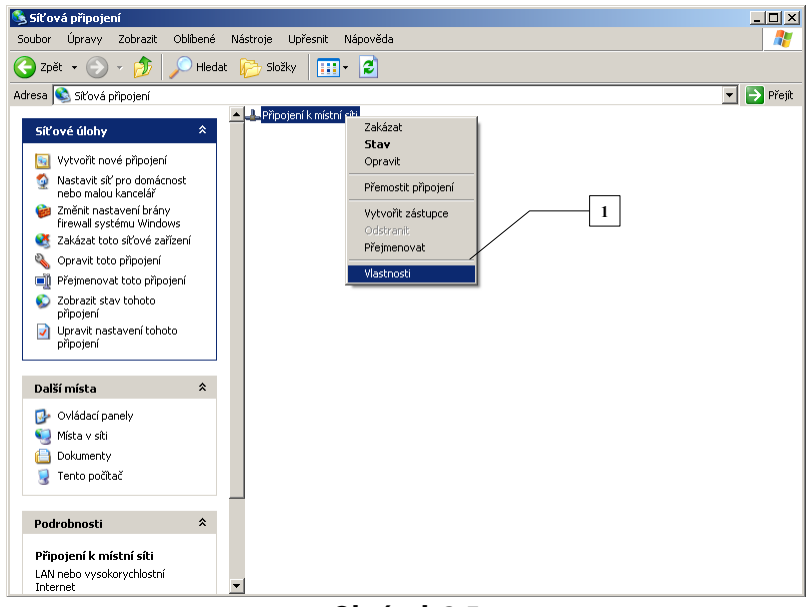

**Obrázek 3.5**

Otevře se Vám okno vlastností připojení k místní síti viz **Obrázek 3.6**. Zde klikněte na Protokol sítě internet (TCP/IP) a dále pak na Vlastnosti. Otevře se Vám nové okno viz **Obrázek 3.6**. Pro přímé propojení interface Troodon a počítače doporučujeme použít IP adresu *192.168.13.2* a dále pak pro zařízení interface Troodon IP adresu *192.168.13.1* viz další odstavec.

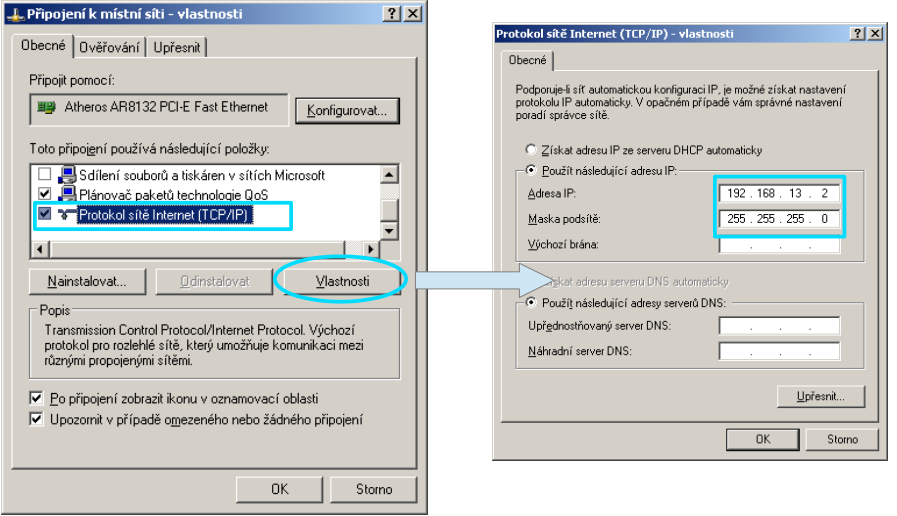

**Obrázek 3.6**

#### *2. Nastavení aplikace MainBar*

Spusťte program PC Center nainstalovaný podle kapitoly 2. Otevře se Vám MainBar viz **Obrázek 3.7.** Klikněte na ikonu *Nastavení* (1)*.* V záložce Hardware nastavte IP adresu přístroje interface Troodon pomocí výrobního čísla přístroje.

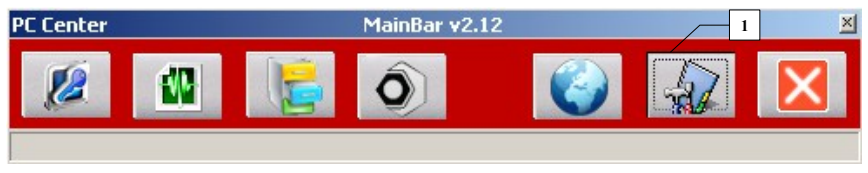

**Obrázek 3.7**

Každý přístroj interface Troodon má své výrobní číslo např. ve tvaru: TS02- TEST50001. Výrobní číslo vyplníme v okně (1) v záložce Hardware znázorněném na **Obrázek 3.8**.

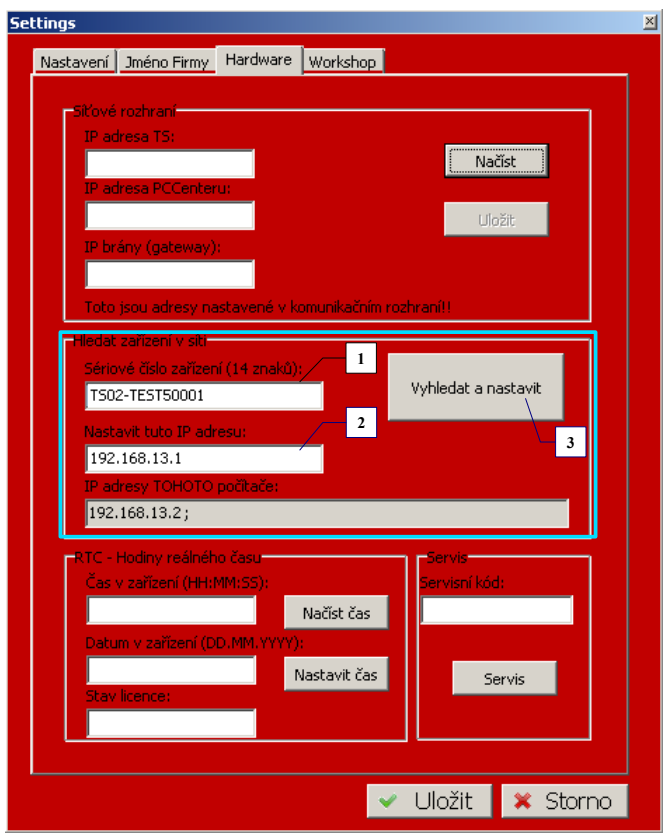

**Obrázek 3.8**

Dále přiřadíme v okně (2) požadovanou IP adresu přístroje interface Troodon (doporučujeme použít IP adresu *192.168.13.1)* . Po zadání výrobního čísla a IP adresy klikneme na tlačítko *Vyhledat a nastavit* (3). Budeme dotázáni, zda chceme v zařízení s daným výrobním číslem změnit IP adresu na požadovanou hodnotu. Pokud chceme IP adresu změnit, klikneme na tlačítko Ano. Poté v záložce nastavení na **Obrázek 3.9** vyplníme tuto IP adresu v okně (1) a klikneme na tlačítko *Uložit* (2).

Pozn.: pokud neznáme výrobní číslo přístroje, tak do okna (1) v záložce hardware na **Obrázek 3.8** vyplníme pouze *TS02\*.* V tomto případě bude nová IP adresa nastavena na všech přístrojích interface Troodon připojených k počítačové síti.

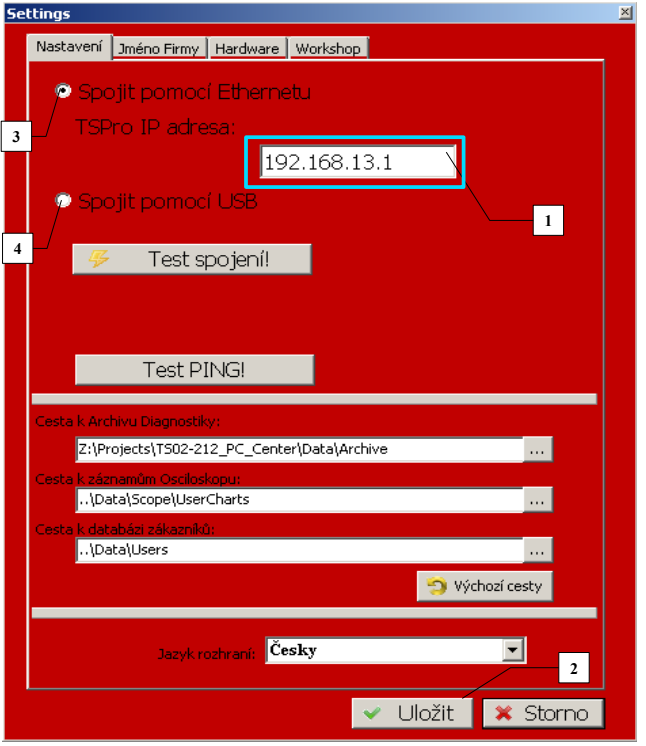

**Obrázek 3.9***9*

#### *3. Kontrola nastavených parametrů:*

Pokud máme všechny parametry síťového přípojení nastaveny a počítač je propojen kříženým síťovým kabelem s přístrojem interface Troodon tak můžeme provést test spojení. Pokud se po stisku tlačítka *Test spojení* (**Obrázek 3.10**(1)) objeví text Spojení v pořádku viz. **Obrázek 3.10** (2) nastavení všech parametrů je v pořádku.

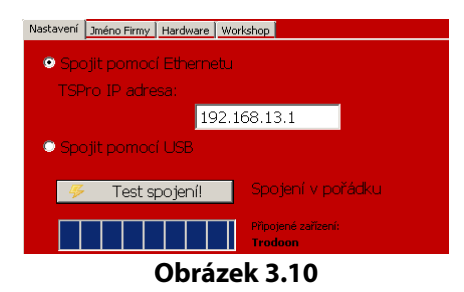

Pokud se vypíše text *Chyba spojení* (**Obrázek 3.11**), je třeba zkontrolovat nastavenou hodnotu IP adres jak v přístroji, tak nastavení síťového adaptéru v PC. Případně pak zkontrolovat fyzické propojení přístroje s PC (kabel,konektory).

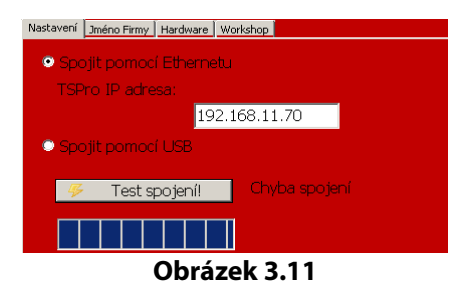

V případě, že bude interface Troodon připojeno přes switch/hub je nutné znát parametry provozované sítě a nastavit přístroj v souladu s těmito hodnotami. Při chybném nastavení může docházet ke konfliktům v síti a komunikace se zařízením nebude fungovat.

#### *II. Spojení pomocí USB:*

Při připojení přes USB není potřeba nastavovat žádné další parametry jako v případě spojení přes Ethernet. Zařízení připojíme přes USB kabel do Vašeho počítače **Obrázek 3.1 b)**. V aplikaci MainBar klikneme na Nastavení a v první záložce zvolíme *Spojit pomocí USB* (4) (**Obrázek 3.9**).Následně klikneme na tlačítko *Test spojení* (2)*.* Pokud je spojení v pořádku objeví se nápis *Spojení v pořádku* (**Obrázek 3.10**)*.* Pokud tomu tak není vypíše se text *Chyba spojení* (**Obrázek 3.11**). V tomto případě je třeba zkontrolovat fyzické propojení přístroje s PC (kabel,konektory).

#### *III. Spojení pomocí Bezdrátového připojení WiFi:*

Přístroj interface Troodon slouží jako přístupový bod bezdrátové sítě Wifi (Access Point) **Obrázek 3.12**. Pro bezdrátové připojení k interface Troodon pomocí Wifi je potřeba mít v počítači nainstalovaný adaptér bezdrátové sítě. Z dostupných bezdrátových sítí zvolíme ve windows síť s názvem Diagnostika a připojíme se k ní. Následně spustíme program PCCenter a klikneme v aplikaci MainBar na ikonu Nastavení. Zvolíme položku *Spojit pomocí Ethernetu* (3) viz **Obrázek 3.9** a postupujeme obdobně jako v odstavci 2 Nastavení aplikace MainBar. IP adresa je shodná s nastavením pro LAN rozhraní na interface Troodon.

Bezdrátové připojení přes Wifi

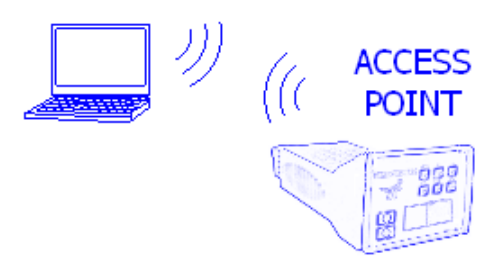

**Obrázek 3.12**

**4**

## **PC Center**

Obsahem této kapitoly je popis součástí programu interface Troodon PC Center. Tento program umožňuje provádět sériovou i paralelní diagnostiku komfortně v osobním počítači a umožňuje archivovat získaná data.

Pokud jste postupovali podle předcházejících kapitol, máte svůj přístroj interface Troodon propojený s PC a máte nastaveny nezbytné parametry pro správnou funkci přístroje. V následující části budete stručně seznámeni se součástmi programu PC Center, které budou v dalších kapitolách rozebrány podrobněji. Dále pak budete v této části textu obeznámeni s řadou dalších užitečných nastavení.

#### **MainBar**

Součástí programu PC Center jsou dvě aplikace a to:

- TSdiag pro sériovou diagnostiku
- TSarchive pro správu diagnostických měření Všechny aplikace se velmi jednoduše spouštějí pomocí aplikační lišty *MainBar* (**Obrázek 4.1**), která je zobrazena po spuštění programu interface Troodon PC Center.

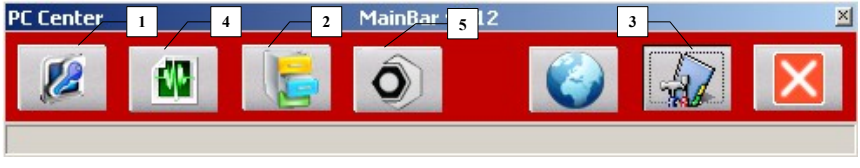

**Obrázek 4.1**

Kliknutím na příslušné ikony v aplikační liště lze spouštět jednotlivé aplikace a to : *TSDiag* (1) aplikace pro sériovou diagnostiku a *TSArchiv* (2) aplikaci pro správu naměřených dat. Následující kapitoly se věnují popisu těchto aplikací. Ikona *Nastavení* (3) slouží k důležitým nastavením programů a spojení interface Troodon s počítačem. Ikona *Spustit Workshop* (5) je určena k snadnému přístupu k předvoleným webovým stránkám nebo k často používanému programu.

Pozn. : Funkce TSScope (4) není dostupná pro model Troodon TS02-107

Aplikační lišta slouží nejen ke spuštění požadované aplikace, ale též ke globálnímu nastavení všech aplikací. Po kliknutí na ikonu *Nastavení* (3) se objeví okno *Settings* (**Obrázek 4.2**), kde je možné provést všechna důležitá nastavení programu. V první záložce lze vybrat druh připojení (1), nastavit IP adresu diagnostického přístroje interface Troodon (2), provést test spojení (3), nastavit cesty ke složkám (4), kde budou uloženy diagnostické záznamy a volba jazyka (5). Druhá záložka umožní nastavit iniciály uživatele programu PCCenter. Nastavené údaje o firmě se tisknou v hlavičce diagnostických protokolů.

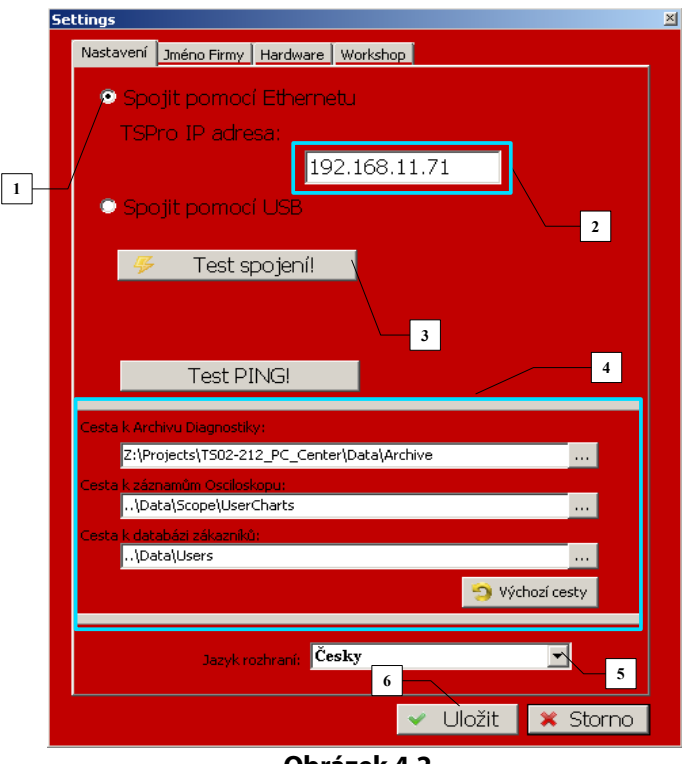

**Obrázek 4.2***9*

#### *Umístění adresářů pro diagnostické záznamy*

Jedná se o adresáře pro záznamy diagnostiky a databázi zákazníků. Toto nastavení využívá aplikace *Archiv,* která slouží pro správu naměřených dat viz. kapitola **PC Archiv**. Standardně jsou cesty k adresářům nastaveny do složky, kde je nainstalován program PC Center. Pokud toto nastavení nevyhovuje je možné jej v této záložce změnit zadáním nových cest ve vyznačené části záložky (4) (**Obrázek 4.2**).

Dále je v této záložce možné provést volbu jazyka (5), který budou využívat všechny aplikace programu PC Center pro komunikaci s obsluhou, tj. v jakém jazyce budou vypsány všechny texty, dialogy či nápovědy atd.

#### *Nastavení firemních údajů*

Další nastavení, které lze v okně *Nastavení* provést, je zadání firemních údajů nebo-li identifikačních údajů o uživateli programu PC Center. Toto nastavení údajů se provádí v záložce *Jméno firmy.* Seznam nastavovaných položek je znázorněn na Obrázek 4.3. Nastavené údaje budou použity při tisku diagnostických protokolů v jejich hlavičce.
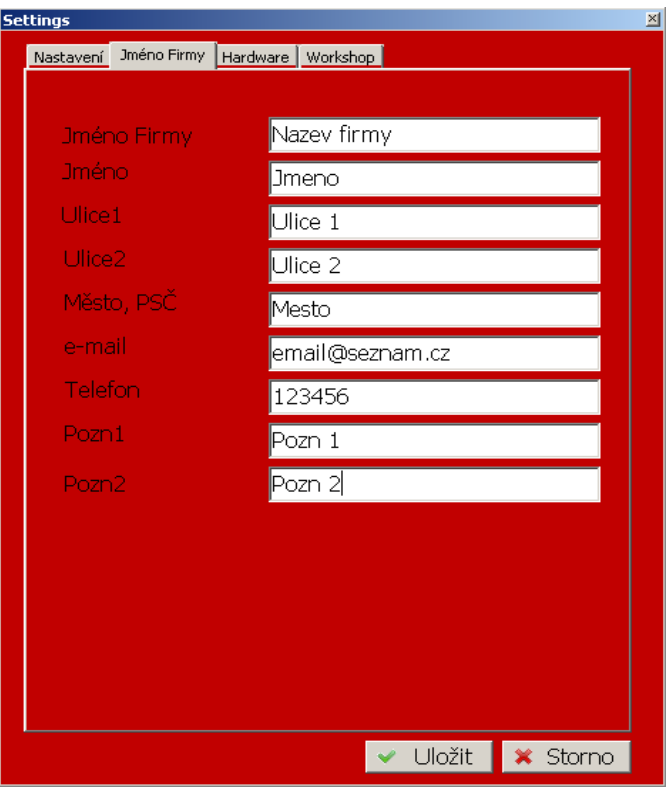

**Obrázek 4.3**

#### *Načtení / Nastavení parametrů přístroje interface Troodon*

V záložce *Hardware* v okně *Nastavení* lze načíst nebo případně nastavit několik důležitých parametrů přístroje interface Troodon. Jedná se především o: Parametry sítě, stav licence nahraného SW nebo nastavení času a data. Okno pro načtení/nastavení parametrů je znázorněno na Obrázek 4.4.

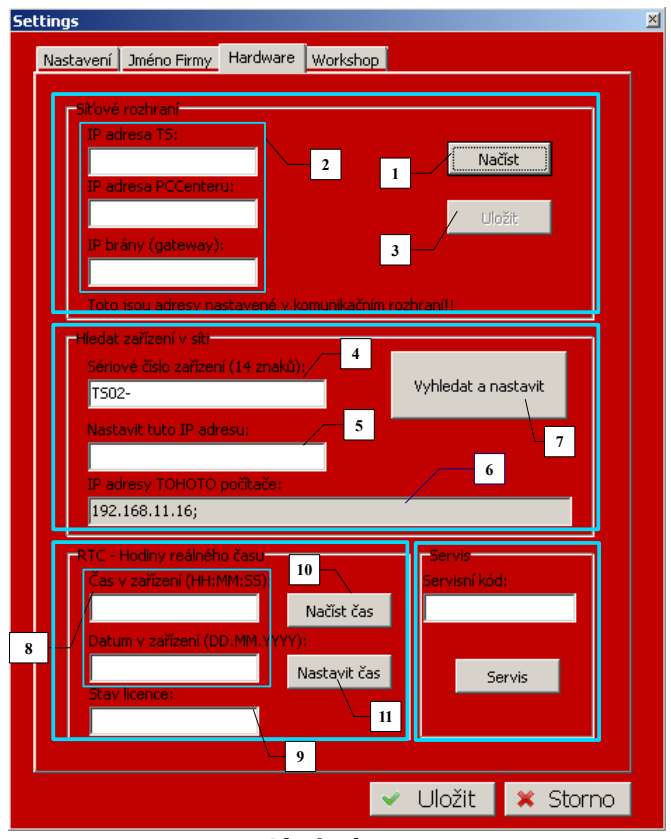

**Obrázek 4.4**

#### *Záložka Hardware*

Záložka Hardware je podle typu parametrů rozdělena do několika části:

- *síťové rozhraní:* zde je možné načíst případně změnit nastavení síťových parametrů přístroje interface Troodon. Pokud je správně nastaveno síťové připojeni Vašeho PC a přístroje interface Troodon, lze po stisku tlačítka *Načíst (1)* zjistit nastavení všech parametrů sítě uložených v přístroji. Načtené údaje se zobrazí v oknech (2). Pokud načtené údaje změníme, lze tuto změnu uložit do interface Troodon po stisku tlačítka *Uložit (3).* Uložená změna se projeví až po restartování přístroje interface Troodon. *POZOR!:* Případné změny nastavení mají vliv na celkový chod síťové komunikace a při nesprávném nastavení mohou vést až ke ztrátě spojení mezi PC a interface Troodon !!!
- *hledat zařízení v síti:* tato položka slouží k vyhledání konkrétního zařízení v sítí a nastavení jeho IP adresy na požadovanou hodnotu. Po stisku tlačítka Vyhledat a nastavit (7) se program pokusí nalézt v síti přístroj interface Troodon s výrobním číslem zadaným v okně (4) a po jeho nalezení změnit jeho IP adresu na hodnotu zapsanou v okně (5). V okně (6) je pro informaci zobrazena IP adresa počítače, na kterém právě provádíte nastavení parametrů přístroje interface Troodon. Více viz odstavec *Spojení pomocí Ethernetu* (Kapitola 3).
- RTC-hodiny reálného času: pomoci této položky lze zjistit případně změnit nastavení času a datumu v přístroji interface Troodon. Po stisku tlačítka Načíst čas (10) se v okně (8) zobrazí aktuálně nastavený čas a datum v přístroji interface Troodon . Případnou změnu údajů lze zpět do přístroje uložit po stisku tlačítka *Nastavit čas (11).* Po načteni údajů o čase se v okně (9) zobrazí informace o stavu SW licence v přístroji interface Troodon. Pokud se zobrazí údaj UNLIMITED je licence SW v přístroji časově neomezená. V jiném případě se zobrazí údaj o počtu dní, které zbývají do konce licence a údaj o délce celé licence. POZOR ! Údaje lze načíst případně nastavit pouze je-li správně nastavena síťová komunikace mezi PC a interface Troodon .

servis : prostřednictvím této položky je možné zadávat speciální servisní kódy do přistroje interface Troodon a slouží pouze pro servisní potřeby výrobce.

#### *Záložka Workshop*

Záložka *Workshop* nacházející se v okně *Nastavení,* slouží uživateli pro nastavení snadného přístupu k webovým stránkám obsahujícím technické údaje pro servis automobilů, dílenské příručky a další technické údaje.

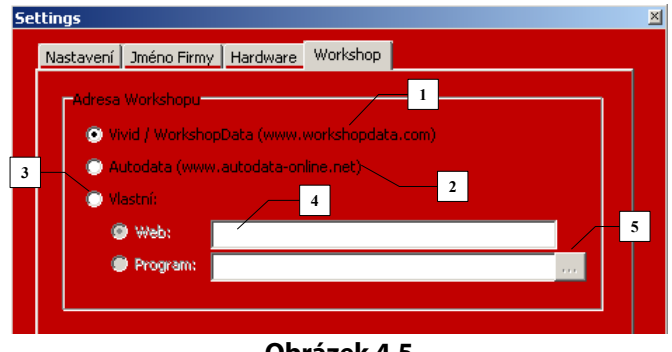

**Obrázek 4.5**

Uživatel má možnost výběru ze dvou přednastavených odkazů na stránky [www.workshopdata.com](http://www.workshopdata.com/) (1) a stránky [www.autodata-online.net](http://www.autodata-online.net/) (2). Uživatel si také může po zaškrtnutí položky *Vlastní (3)* přednastavit vlastní adresu na webové stránky, které upřednostňuje (4). Dále má možnost zadat cestu k adresáři často používaného programu (5), například k programu s technickými údaji automobilů. Případnou změnu nastavení potvrdíme tlačítkem *Uložit.* Pro snadný přístup k předvoleným webovým stránkám, případně k požadovanému programu, slouží tlačítko (5) znázorněné na **Obrázek 4.1**.

**5**

## **Diagnostika**

Obsahem této kapitoly je popis diagnostických funkcí a principu provádění diagnostiky řídících jednotek vozů pomocí dodaného programu interface Troodon PC Center.

V této kapitole budou postupně popsány jednotlivé diagnostické úkony, jako jsou: Čtení a mazání paměti závad, čtení parametrů, test akčních členů a mnoho dalších. U jednotlivých diagnostických funkcí budou také popsány odlišnosti typické pro určité výrobce. Největší odlišnosti v provádění diagnostických funkcí od ostatních výrobců jsou u vozů skupiny VW, na které se zaměříme důkladněji.

#### **Úvod**

Po spuštění programu interface *Troodon PCCenter* se objeví hlavní okno aplikace MainBar (**Obrázek 5.1**). Pro spuštění modulu *TSDiag* klikněte na tlačítko, které je na obrázku označeno kruhem.

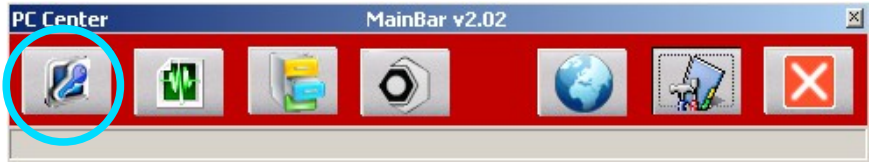

**Obrázek 5.1**

Po spuštění se na obrazovce počítače objeví úvodní okno aplikace TSDiag (**Obrázek 5.2**).

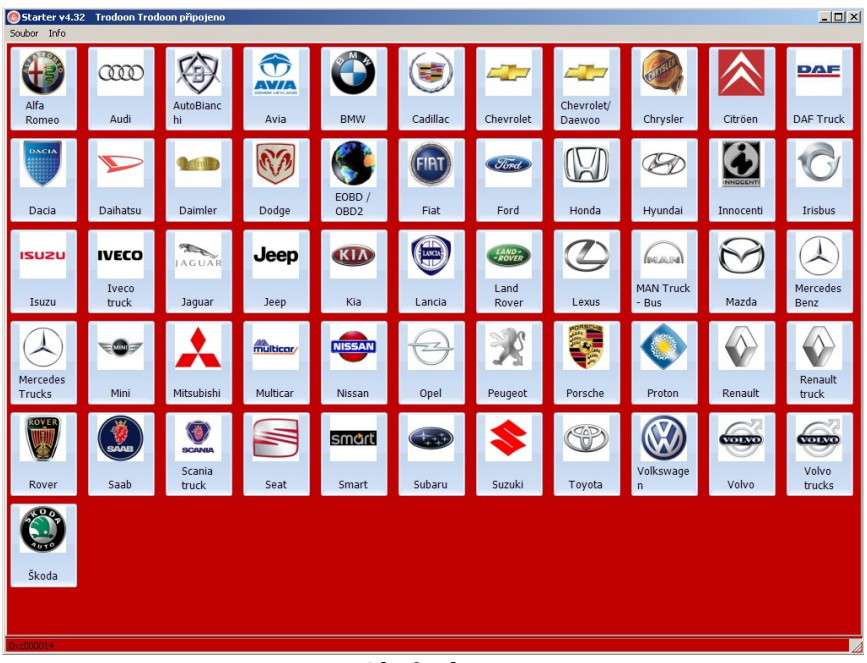

**Obrázek 5.2**

#### **Diagnostika vozů**

Na úvodní obrazovce (**Obrázek 5.2**) nejprve vybereme výrobce vozu, na kterém se bude provádět diagnostika. Pokud zde zvolíte položku EOBD/OBD2 můžete provádět základní měření podporovaná všemi výrobci vozů. Protokol EOBD/OBD2 je podrobně popsán v **Příloze A.**

Poté co byl zvolen výrobce vozu, musíme v nabídce *Výběr automobilu a řídící jednotky* (**Obrázek 5.3**) ve stromu nebo seznamu zvolit konkrétní model vozu (1), požadovaný typ řídící jednotky (2) a poté i konkrétní systém řídící jednotky (3).

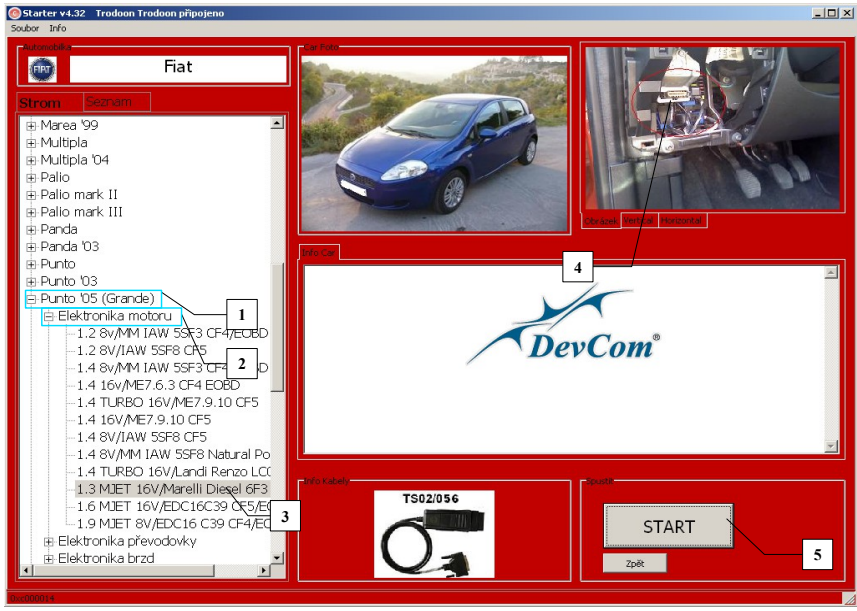

**Obrázek 5.3**

Pro zvolený model vozu je v pravé části okna zobrazeno umístění diagnostického konektoru (4).

Je-li vybrán požadovaný typ i systém řídící jednotky a tento výběr potvrzen stiskem tlačítka START (5), objeví se dialogové okno (**Obrázek 5.4**), kde budeme vyzváni k zapnutí zapalování vozu. V horní části okna jsou umístěny informace o vybrané řídící jednotce (1).

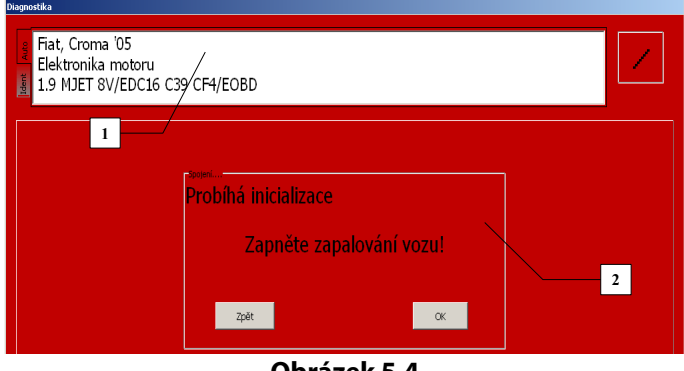

**Obrázek 5.4**

Po zapnutí zapalování a kliknutí na příslušné tlačítko (2), spustíme proceduru navázání spojení s řídící jednotkou. Po úspěšném navázání spojení se na obrazovce objeví nabídka *Diagnostika* (**Obrázek 5.5**).

| Identifikace řídící jednotky: 047906033E 1,4l SIMOS3PA 00HSSJ34TMBPH16Y123300187 SKZ7Z0A0929612<br>Číslo servisu: WSC00222<br>Kódování řídící jednotky: 21<br>Ă<br>Tvo protokolu: kwp1281 |                             |  |  |  |  |  |
|----------------------------------------------------------------------------------------------------|-----------------------------|--|--|--|--|--|
| Identifikace řídící jednotky (01)                                                                                                    | Procedura Login (11)        |  |  |  |  |  |
| Výpis chybové paměti (02)                                                                                                    | Procedura Login II (16)     |  |  |  |  |  |
| Mazání chybové paměti (05)                                                                                                    | Přečtení Readinesscodu (15) |  |  |  |  |  |
| Diagnostika akčních členů (03)                                                                                                    | Speciální funkce (TSPro)    |  |  |  |  |  |
| Načtení bloku naměřených hodnot (08)                                                                                                    | Ukončit spojení             |  |  |  |  |  |
| Uvedení do základního nastavení (04)                                                                                                    |                             |  |  |  |  |  |
| Kódování řídicí jednotky (07)                                                                                                    |                             |  |  |  |  |  |
| Přizpůsobení (10)                                                                                                    |                             |  |  |  |  |  |

 **Obrázek 5.5**

*Zobrazená nabídka Diagnostika se může lišit počtem položek i strukturou nabízených diagnostických funkcí podle typu systému, výrobce či roku výroby řídící jednotky. V dalším textu budou popsány jednotlivé diagnostické funkce, které se mohou v nabídce Diagnostika objevit.*

#### *Výpis ID řídící jednotky*

V této nabídce (**Obrázek 5.6**) jsou zobrazeny základní údaje o řídící jednotce jako je typ řídící jednotky, výrobní číslo, výrobce jednotky, programové verze, VIN.... Seznam zobrazených položek se u různých

typů řídících jednotek může lišit.

Ukončení této diagnostické funkce tak i všech ostatních se provádí kliknutím na tlačítko v pravém horním rohu (**Obrázek 5.6** (1)).

| Identifikace řídící jednotky (01)<br>Uložit<br>LOG: START<br>Pausa |                             |   |
|--------------------------------------------------------------------|-----------------------------|---|
| $>>$ List $<<$                                                     |                             |   |
| Identifikace řídící jednotky:                                      |                             |   |
|                                                                    | 03C906024R 0894 MARELLI 4H\ | 1 |
| Číslo servisu:                                                     | WSC73430                    |   |
| Kódování řídící jednotky:                                          | 71                          |   |
| Číslo prodejce:                                                    | 790                         |   |
| Seriové číslo:                                                     | SKZ7Z0G4068854              |   |
| Číslo karoserie (VIN kód):                                         | TMBMC25J075040789           |   |
| Identifikace:                                                      | MY2-CR1                     |   |
| Datum:                                                             | 23.01.07                    |   |
| Revize:                                                            | $-H05--$                    |   |
| Vyhodnocení testu:                                                 | 0003                        |   |
| Číslo výrobce:                                                     | 039A                        |   |
| Číslo Hardware:                                                    | 03C906024F                  |   |

**Obrázek 5.6**

#### *Čtení paměti závad*

Po potvrzení této volby dojde k načtení závad uložených v paměti řídící jednotky a pokud jsou nějaké závady v paměti uloženy zobrazí se jejich seznam na obrazovce přístroje (**Obrázek 5.7**). Pozor, v reálných případech se počet závad může lišit! Jednotlivé položky obsahuji pořadové číslo položky /

počet závad (1), kód závady (2) a text závady (3). Po načtení závad lze jejich seznam uložit, vytisknout nebo uložit do schránky. Všechny tyto volby jsou dostupné v boxu (4) na pravé straně okna.

Uložený záznam lze doplnit pomocným textem pro lepší identifikaci záznamu (**Obrázek 5.8**). Pro uložení poznámky klikněte na *OK*.2

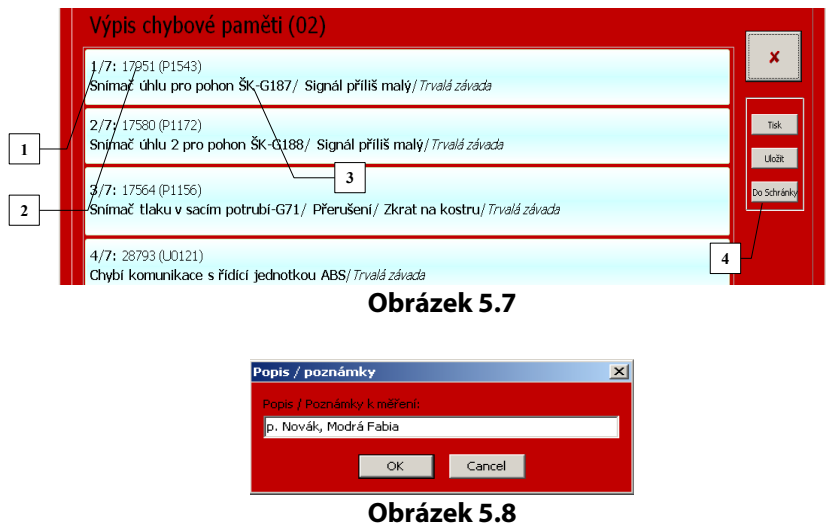

#### *Mazání paměti závad*

V předchozím odstavci jsme ukázali jak lze načíst obsah paměti závad. Nyní si ukažme jak tuto paměť vymazat. **Je nutné zmínit, že paměť závad lze vymazat pouze tehdy, pokud byla předtím načtena!** Po zvolení odpovídající položky menu *Diagnostika* se objeví dialogové okno, které žádá potvrzení vymazání (**Obrázek 5.9**). Kliknutím na tlačítko *ANO* (2) dojde k vymazání paměti, kliknutím na tlačítko *NE* (1) se vrátíte do menu *Diagnostika.* V případě, že byla paměť úspěšně smazána zobrazí se informační okno (**Obrázek 5.10**). Kliknutím myší na tlačítko *Další* se vrátíme do menu *Diagnostika*.

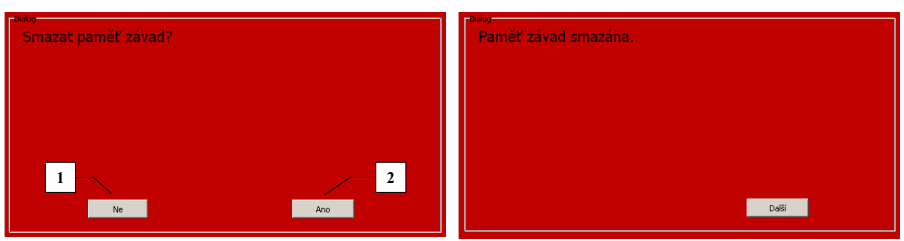

 **Obrázek 5.9 Obrázek 5.10**

#### *Parametry systému*

V nabídce *Parametry systému* (**Obrázek 5.11**) můžete procházet měřené parametry dodané řídící jednotkou. Například pro řídící jednotku motoru jsou zobrazeny hodnoty jako je: Napětí baterie, rychlost vozu, teplota nasávaného vzduchu, otáčky motoru, úhel škrtící klapky, poloha pedálu plynu, atd. Pro podrobné vysvětlení jednotlivých položek prostudujte dokumentaci řídící jednotky případně servisní dokumentaci diagnostikovaného vozu.

Po spuštění funkce Parametry systému jsou v okně (**Obrázek 5.11**) zobrazeny

| Parametry systému<br>1                                                  |             |                               |   |
|-------------------------------------------------------------------------|-------------|-------------------------------|---|
| Log<br>START<br>Uložit<br>Pausa<br>Tisk                                 |             |                               |   |
| $\overline{\mathbf{c}}$<br>Panely                                       |             |                               | 3 |
| <b>LAS Otáčky motoru</b><br>6                                           |             | 1862 ot./min                  |   |
| MIN:737, MAX:2687, AVG:1616<br>5                                        |             |                               |   |
| Volnoběžné otáčky teoretické<br>$\Box$                                  | 1100        | ot./min                       |   |
| Předstih zapalování                                                     | 17          | KH°                           |   |
| <mark>∣</mark> – <sub>→</sub> Doba vstřiku                              | 1.50        | ms                            |   |
| $\overline{\phantom{a}}_{\Box\cdot \triangleright}$ Napětí lambda sondy | 750         | m∨                            |   |
| ├ <sub>─&gt;</sub> Integrátor lambda sondy                              | $-25$ %     |                               |   |
| ka Poloha škrtící klapky                                                | 0.0         | КH°                           |   |
| Teplota chladící kapaliny                                               |             | 38 °C                         |   |
| Napětí baterie                                                          | 11.8        | $\vee$                        |   |
| <mark>⊩ <sub>→</sub> Zatížení motoru</mark>                             | $\mathbf 0$ | ms                            |   |
| $\mathbf{I}_{\square \rightarrow}$ Rychlost vozidla                     | 16          | km/h                          |   |
| <mark>⊩</mark> – ⇒ Množství vzduchu                                     |             | $1.44$ gr/s<br>$\blacksquare$ |   |

**Obrázek 5.11**

všechny podporované parametry dané řídící jednotky. Po seznamu parametrů se pohybuje pomocí posuvníku na pravé straně okna. Pomocí zaškrtávacího políčka (4) u každé položky lze zobrazit jednoduchý graf (6), zobrazující časový průběh daného parametru a minimální, maximální, průměrnou hodnotu (5) za dobu zobrazení parametru.

Pomoci tlačítek Uložit nebo Start v liště (2) nad zobrazenými parametry lze zobrazované parametry uložit pro pozdější použití, tlačítkem Tisk zobrazené parametry vytisknout a pomocí tlačítka *Pause* lze pozastavit zobrazovaní parametru.

Rozdíl mezi uložením parametrů pomocí tlačítka *Uložit* a *Start* je následující:

- pří stisku tlačítka Uložit je uložen do souboru seznam všech zobrazených parametrů s aktuální měřenou hodnotou. Postup ukládání parametrů je obdobný jako při ukládáni seznamu závad viz. *Čtení paměti závad*.
- po stisku tlačítka Start je možné spustit dlouhodobý záznam měřených parametrů (tzv. logování). Do souboru jsou ukládány všechny zobrazované parametry. Délka záznamu je omezena pouze velikostí paměti, do které jsou data ukládána.

V některých případech je žádoucí sledovat jen určité parametry. Pro tento případ je možné si po kliknutí na záložku Výběr parametru (**Obrázek 5.12** (1)), kde je zobrazen seznam všech podporovaných parametrů pro danou řídící jednotku, pomocí zaškrtávacího políčka (3) před názvem parametru, sestavit vlastní seznam parametrů, které budou zobrazeny. Pomocí tlačítka On/Off vše (2) lze jedním kliknutím zapnout nebo vypnout zobrazování všech podporovaných parametrů najednou.

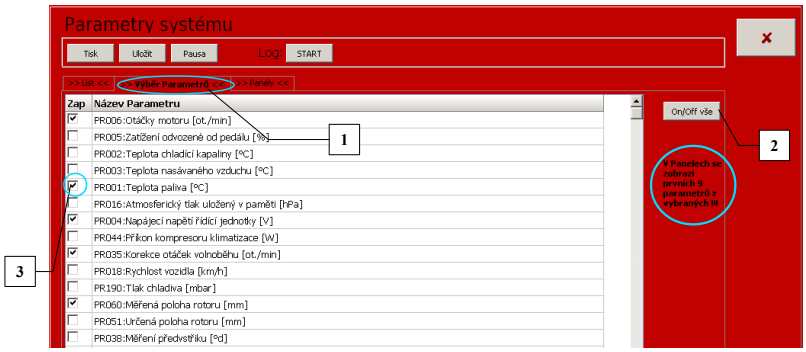

**Obrázek 5.12**

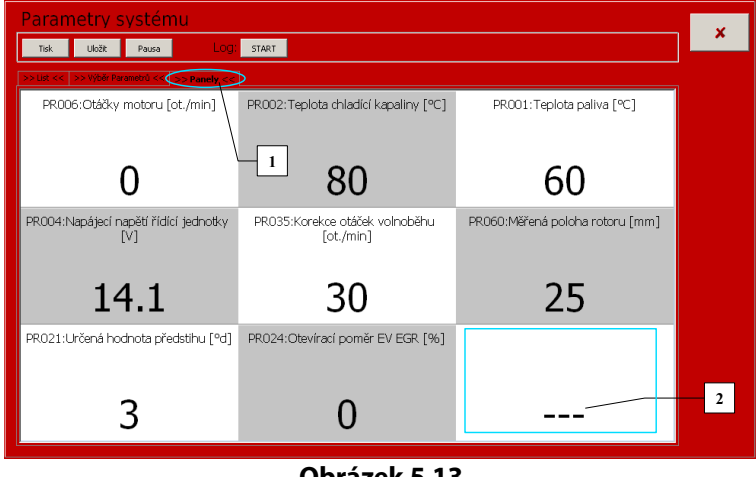

**Obrázek 5.13**

Další užitečnou funkcí při zobrazení parametrů je tzv. Zobrazení parametru v panelech. Tento typ zobrazení lze spustit kliknutím na záložku Panely (**Obrázek 5.13** (1)). Parametry jsou zobrazeny do matice o velikosti 3 x 3 tj. maximální počet parametru je 9. Pokud je vybráno více parametrů než je možné zobrazit je zobrazeno pouze prvních 9 aktivních parametrů nastavených v záložce *Výběr parametru*. Pokud je parametrů méně je neobsazený panel vyplněn pomlčkami (**Obrázek 5.13** (2)).

#### *Načtení bloku naměřených hodnot*

Tato nabídka je obdobou předchozí nabídky a slouží též k zobrazení měřených parametrů. *Tuto nabídku naleznete pouze u vozidel VWgroup, tj. Audi, Seat, Škoda a VW.*

| Načtení bloku naměřených hodnot (08)<br>Uložit<br>Log:<br><b>START</b><br>Pausa<br>Tisk |         |               |                                        |              |
|-----------------------------------------------------------------------------------------|---------|---------------|----------------------------------------|--------------|
| >> When Parametrů << >> Panely <<                                                       |         |               | $\bigcirc$                             |              |
| G1/1: Otáčky<br>ГN.                                                                     | 0       | 1/min         | $1 \div$                               | $\mathbf{2}$ |
| GI/2. Teplota                                                                           | $-40.5$ | $^{\circ}$ C  | $2\frac{1}{2}$                         |              |
| 3<br>G1/3: Lambda                                                                       | $-0.1$  | $\frac{0}{0}$ | $\blacksquare$                         |              |
| $\overline{\phantom{a}}$ G1/4: Provozní stav<br>00100010                                |         |               | $\overline{3} \div$<br><b>V</b> Group4 |              |
| $\overline{\phantom{a}}_{\square\; \diamond}$ G2/1: Otáčky                              | 0       | 1/min         | $4 \div$                               |              |
| G2/2: Zatížení/klapka                                                                   | 0.0     | $\frac{0}{0}$ |                                        |              |
| G2/3: Doba vstříku                                                                      | 0.00    | ms            |                                        |              |
| $\vdash$ , G2/4: Tlak                                                                   | 969.0   | mbar          |                                        |              |
| $\overline{\phantom{a}}_{\square \rightarrow}$ G3/1: Otáčky                             | 0       | 1/min         |                                        |              |
| $\vdash$ , G3/2: Tlak                                                                   | 969.0   | mbar          |                                        |              |
| $\overline{\phantom{a}}_{\Box}$ , G3/3: Zatížení/klapka                                 | 100.0   | $\frac{0}{0}$ |                                        |              |
| ├ <sub>→</sub> G3/4: Časování zapalovaní                                                |         | $-24.0$ °HU   |                                        |              |
| $\left  \begin{matrix} \end{matrix} \right _{\square \rightarrow}$ G4/1: Otáčky         | 0       | 1/min         |                                        |              |

**Obrázek 5.14**

V módu *Načtení bloku naměřených hodnot* lze měřit najednou čtyři na sobě nezávislé skupiny parametrů (G1 až G4 **Obrázek 5.14** ), kde každý blok obsahuje až čtyři parametry, například tedy G1/1, G1/2, atd. Zaškrtnutím políčka v boxu (1) aktivujeme nebo deaktivujeme zobrazení dané skupiny v bloku. V rámci bloků lze měnit číslo skupiny (2) a tím i čtveřici zobrazovaných parametrů. Označením políčka (3) u vybrané položky lze zobrazit jednoduchý graf, zobrazující časový průběh daného parametru, a minimální, maximální a průměrnou hodnotu za dobu zobrazení parametru viz. Parametry systému. Výběr parametrů a zobrazení v panelech je obdobné jako u předchozí funkce *Parametry systému*.

Podrobné vysvětlení jednotlivých položek (skupin) není součástí tohoto textu.

#### *Čtení jednotlivé měřené hodnoty*

Tato nabídka je další obdobou načítaní měřených parametrů. *Tuto nabídku naleznete pouze u vozidel VW-group tj. Audi, Seat, Škoda, VW* (**Obrázek 5.15**). Tuto funkci podporovaly starší řídící jednotky a v současné době se již nepoužívá. Princip ovládání je totožný jako v případě čtení bloku naměřených hodnot. Tlačítky pravé části okna se provádí veškerá nastavení této funkce.

| Čtení jednotlivé měřené hodnoty (09)                 |      |                               |
|------------------------------------------------------|------|-------------------------------|
| Loo<br>Uložit<br><b>START</b><br>Pausa<br>Tisk       |      |                               |
| >> Wběr Parametrů <<   >> Panely <<<br>$>$ List $<<$ |      | $\blacksquare$<br>Group1      |
| Číslo kanálu (CH1):<br>$\rightarrow$                 | 470  | 1 국<br>$\blacksquare$         |
| $\vdash_{\rightarrow}$ Číslo kanálu (CH2):           | 1023 | $\overline{2}$ $\overline{=}$ |
|                                                      |      | roup3                         |
|                                                      |      | 3 음                           |
|                                                      |      |                               |
|                                                      |      |                               |
|                                                      |      |                               |

**Obrázek 5.15**

#### *Test akčních členů*

Další volbou v nabídce *Diagnostika* je položka *Test akčních členů*. V této nabídce lze otestovat funkčnost akčních členů systému. Například pro řídící jednotku motoru jsou k dispozici testy vstřikovacích ventilů, relé čerpadla paliva, kontrolky závad či žhavení a mnoho dalších, jak je dokumentováno na **Obrázek 5.16**. Je nutné zmínit, že počet a typy akčních členů závisí na konkrétním systému jeho výrobci či roku výroby.

| Test akčních členů                     | Zpět |
|----------------------------------------|------|
| Odblokování elektronického klíče       |      |
| Relé kompresor klimatizace             |      |
| Cívka zapalování 1                     |      |
| Cívka zapalování 2                     |      |
| Krokový motorek                        |      |
| Relé palivové čerpadla                 |      |
| Signál otáček                          |      |
| Vstřikovací ventil válce 1             |      |
| Vstřikovací ventil válce 2             |      |
| Vstřikovací ventil válce 3             |      |
| Vstřikovací ventil válce 4             |      |
| Ventilátor chlazení 1.rychlost         |      |
| Ventilátor chlazení 2.rychlost         |      |
| Vyhřívaní vstupní lambda sondy 1.řada  |      |
| Vyhřívaní výstupní lambda sondy 1.řada |      |

**Obrázek 5.16**

Test akčních členů nám umožní otestovat kompletní cestu od řídící jednotky k akčnímu členu tj. výstupní obvody řídící jednotky, konektory a kabeláž i samotný akční člen.

Pokud je některý akční člen z nabídky aktivován, objeví se na obrazovce okno, ve kterém se zobrazují informace o probíhajícím testu (**Obrázek 5.17**). V průběhu testu lze poslechově nebo vizuálně kontrolovat funkci akčního členu.

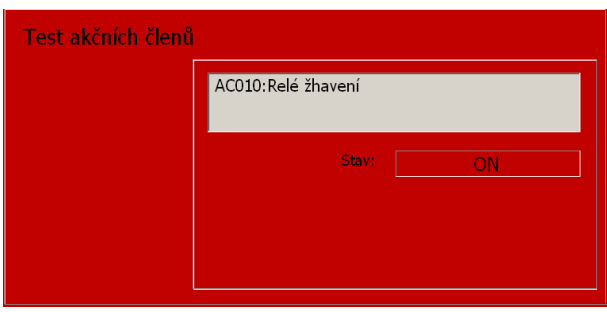

**Obrázek 5.17**

Test akčních členů u vozidel VW-group se liší od testů automobilů jiných výrobců. Pokud zvolíme tuto nabídku, neobjeví se seznam akčních členů jako v předchozím případě na **Obrázek 5.16**, ale přístroj vyšle žádost na aktivaci akčních členů a řídící jednotka postupně aktivuje jednotlivé členy v takovém pořadí v jakém je naprogramována. Obsluha tedy pouze ovládá vysílaní požadavku na spuštění dalšího testu kliknutím na tlačítko *Další* **Obrázek 5.18** (1). Pokud je vyslán další požadavek a jednotka již všechny testy provedla, objeví se na obrazovce okno s informací o ukončení testu.

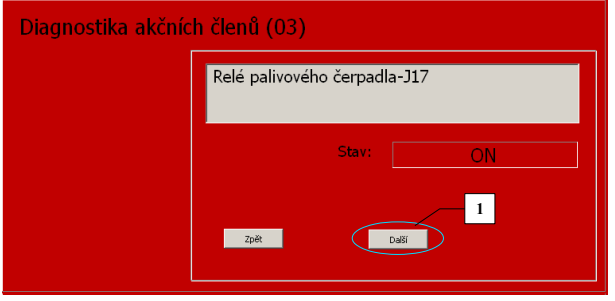

**Obrázek 5.18**

#### *Nastavení konfigurace / Nastavení parametrů*

Tato položka zahrnuje všechny funkce, které slouží k nastavení důležitých parametrů systému, jeho konfiguraci, inicializaci po výměnách komponent atd. Seznam dostupných funkcí systému EDC16C39 znázorňuje **Obrázek 5.19**. Počet a typ dostupných funkcí v této položce je závislý na konkrétním typu systému.

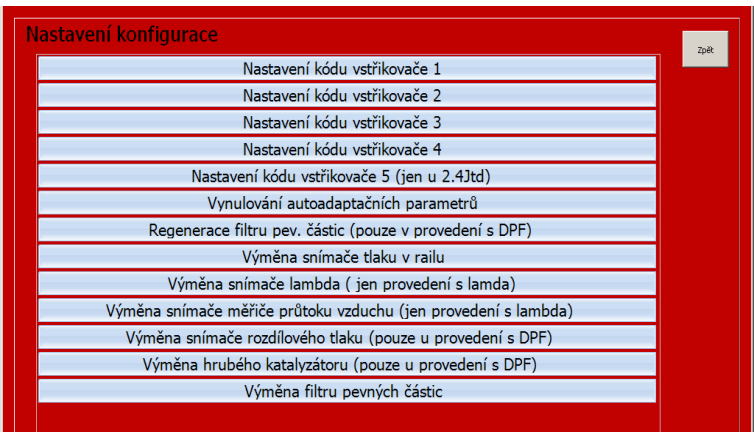

**Obrázek 5.19**

*Představme si nyní některé funkce, které je možné v této nabídce najít...*

#### *Nastavení kódů vstřikovačů*

Jedna z nejčastějších funkcí u systému common rail je vkládaní kalibračních čísel vstřikovačů. Kalibrační konstanta obsahuje mechanické parametry vstřikovače a je tedy nutné ji po každé výměně či opravě vstřikovače zadat. Délka kalibrační konstanty se liší podle typu či výrobce vstřikovače. Ukázka nastavení kódů vstřikovačů je znázorněna na **Obrázek 5.20**.

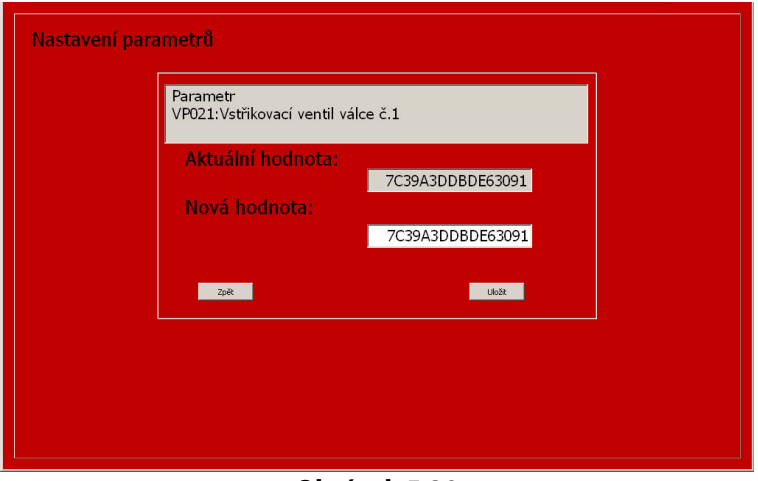

**Obrázek 5.20**

#### *Regenerace filtru pevných částic*

Další důležitou funkcí u dieselových systémů je možnost regenerace filtru pevných částic. Během jízdy dochází k postupnému zaplňování filtru pevných částic sazemi a po nějaké době může dojít až k jeho ucpání. V takových případech se právě používá funkce regenerace filtru.

Pokud zvolíme v menu tuto funkci, přístroj vyšle požadavek na regeneraci a systém, pokud jsou splněny všechny podmínky (zejména teploty motoru a výfukového potrubí), spustí sekvenci regenerace. Celou sekvenci systém řídí sám a proces může trvat i několik minut.

#### *Kalibrace snímače úhlu řízení / snímačů zrychlení*

U systému ESP jsou v této nabídce např. funkce kalibrace snímačů úhlů řízení a snímačů podélného či příčného zrychlení. Tyto funkce je důležité provést hlavně po výměně zmíněných snímačů. Snímač úhlu řízení je nutné kalibrovat i po servisním zásahu do řízení vozu.

#### *Nastavení konfigurace, např. Airbagu*

Pomocí této funkce je možné měnit konfiguraci airbagů tj. zapínat/vypínat jednotlivé prvky systému jako jsou předepínače pásů, airbag spolujezdce, boční nebo hlavové airbagy a další. Ukázka konfigurace je na **Obrázek 5.21**. Pokud si vybereme parametr, např. (1), kliknutím na tlačítko (2) změníme jeho hodnotu. Všechny změněné položky jsou označeny znakem **\*** (4). Pokud jsme si jisti požadovanými změnami, stiskneme tlačítko *Uložit* (3), a tím dojde k jejich uložení do řídící jednotky. Po tomto zásahu doporučujeme vypnout zapalování a zkontrolovat paměť závad řídící jednotky.

| Konfigurace nastavení                                |    |                  |        |
|------------------------------------------------------|----|------------------|--------|
| Uložit.<br><b>START</b><br>Loc<br>Pausa<br>Tisk      |    |                  |        |
| >> Výběr Parametrů << >> Panely <<<br>o list co      |    |                  | Uložil |
| Předepínač řidiče                                    |    | Ano              |        |
| Předepínač spolujezdce                               | >  | Ano              |        |
| $\overline{2}$<br>Levý předepínač 2. řady            | >  | $Ne*$            |        |
| Pravý předepínač 2. řady                             | b> | Nev <sup>+</sup> |        |
| Prostřední předepínač 2. řady                        | >  | /Ne              |        |
| Airbag na straně řidiče v úrovni 2                   | >  | /Ano             |        |
| Airbag na straně spolujezdce v úrovni 2              | >  | Ano              |        |
| Kolenní vak na straně řidiče                         | >  | 4<br>Ano         |        |
| Kolenní vak na straně spolujezdce                    | >  | Ne               |        |
| Zapojení předpínačů do série u jednotlivých stran >> |    | Ne               |        |
| Zapojení předpínačů do série po jednotlivých řadá >> |    | Ano              |        |
| Kóta předpětí                                        | >  | Navíječ          |        |
| Technologie předepnutí                               | >  | Pyrotechnický    |        |

**Obrázek 5.21**

#### **Koncern VW a jeho odlišnosti**

V dalším textu budou popsány diagnostické funkce, které jsou specifické pro vozidla koncernu VW.

#### *Uvedení do základního nastavení*

Funkce *Uvedení do základního nastavení* (**Obrázek 5.22**) umožňuje vymazat hodnoty přizpůsobení řídící jednotky a vrátit se zpět k výchozím hodnotám. Nejčastější použití této funkce je při kalibraci škrtící klapky motoru, dále při odvzdušnění hydraulického systému ABS u novějších vozidel nebo při kalibraci xenonových světlometů.

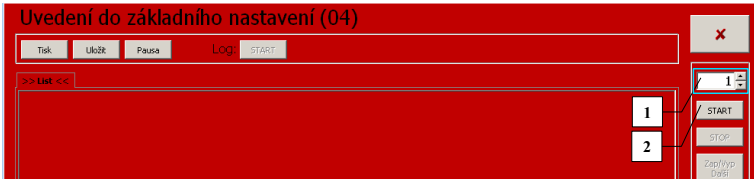

**Obrázek 5.22**

Nejprve musíme vybrat požadovanou skupinu a to pomocí tlačítka (1) na **Obrázek 5.22**. Pokud je skupina vybrána pak pomocí tlačítka *Start* (2) spustíme proceduru základního nastavení. Stav procedury indikuje hodnota *Provozní stav* (1) na **Obrázek 5.23**. Stav je indikován buď sekvencí *1* a *0* nebo hláškou *ADP běží / ADP OK*. Po ukončení procedury základního nastavení, které je indikováno přesně definovanou sekvenci *1* a *0* nebo zobrazením hlášky *ADP OK* ukončíme funkci tlačítkem *Stop* (2).

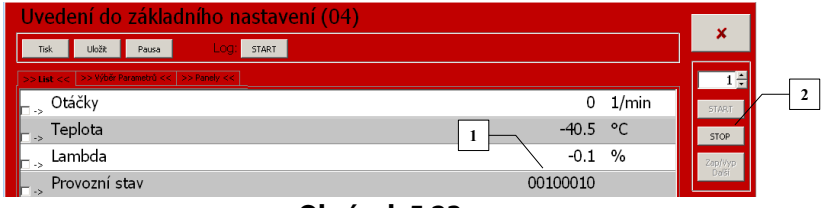

**Obrázek 5.23**

#### *Kódování řídící jednotky*

Přes funkci *Kódování řídící jednotky* vkládáme do řídící jednotky 5místný kód vyjadřující konfiguraci řídící jednotky pro dané vozidlo **Obrázek 5.24**. U řídících jednotek motoru se tak například rozlišuje zda je použita ve voze automatická nebo manuální převodovka, zda je namontováno ABS či klimatizace apod. Tato funkce je opět k dispozici jen u vozů VW-group.

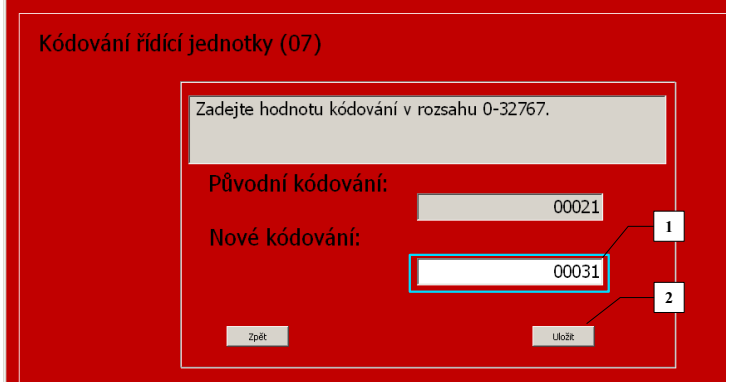

**Obrázek 5.24**

Po nastavení nové hodnoty kódování (1) tuto hodnotu uložíme stiskem tlačítka *Uložit* (2) do řídící jednotky. Po stisku tlačítka *Uložit* je obsluha požádána o potvrzení změny (**Obrázek 5.25**), a pokud je změna potvrzena zobrazí výsledek operace (**Obrázek 5.26**).

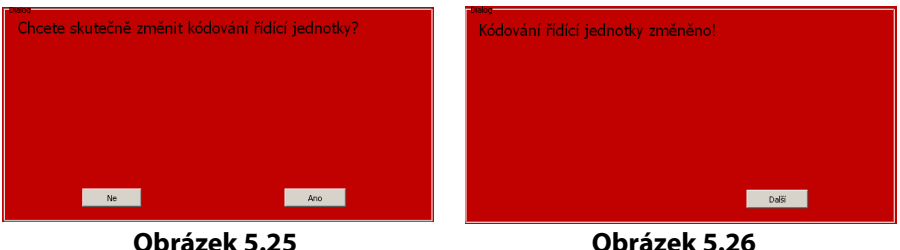

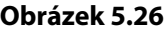

#### *Dlouhé kódování*

U novějších řídících jednotek komunikujících po CAN se pro změnu konfigurace používá *Dlouhé kódování.* Pomocí dlouhého kódování můžeme u vozidla např. aktivovat funkce denní svícení, komfortní funkce oken, coming home, apod.

Místo 5místného kódu se zadává hexadecimální řetězec, jehož délka odpovídá velikosti datové konfigurační oblasti paměti řídící jednotky, např. u řídící jednotky Gateway se jedná většinou o 7 bytů, což je 14 místný řetězec znaků. Řetězec může mít až 128 znaků.

Řetězec znaků kódování je rozdělen do skupin po deseti znacích. Informace o aktuální skupině znaků je v horní částí okna (2) a (3). Na **Obrázek 5.27** je okno s první skupinou znaků tj.znaky 1–10 (1). Pokud je v okně (3) nastavena požadovaná hodnota, stisknutím tlačítka *Uložit* (4) se objeví okno s dalšími deseti znaky tj. 11-20 **Obrázek 5.28** (1). V našem případě jsou k dispozici už jen 4 znaky. Při opětovném stisku tlačítka *Uložit* (4) se buď objeví okno s dalšími deseti znaky, tj. 21-30 nebo v případě že nejsou již žádné znaky k dispozici je obsluha požádána o potvrzení změny kódování (**Obrázek 5.25**) a pokud je změna potvrzena zobrazí výsledek operace (**Obrázek 5.26**). Pokud však během nastavení nové hodnoty stiskneme tlačítko Zpět (5) je funkce ukončena bez uložení jakýchkoliv změn.

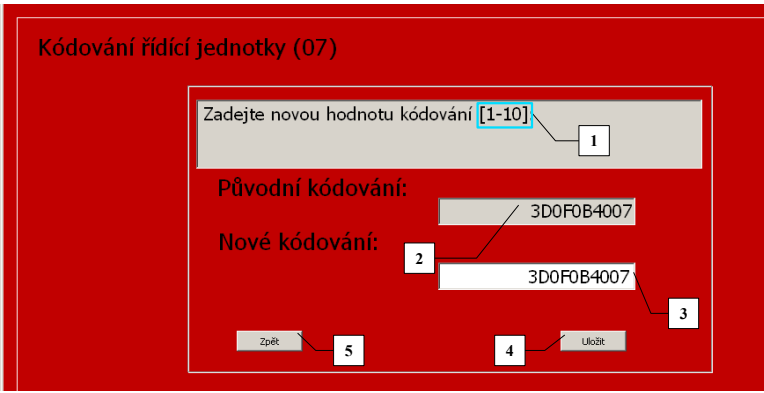

**Obrázek 5.27**

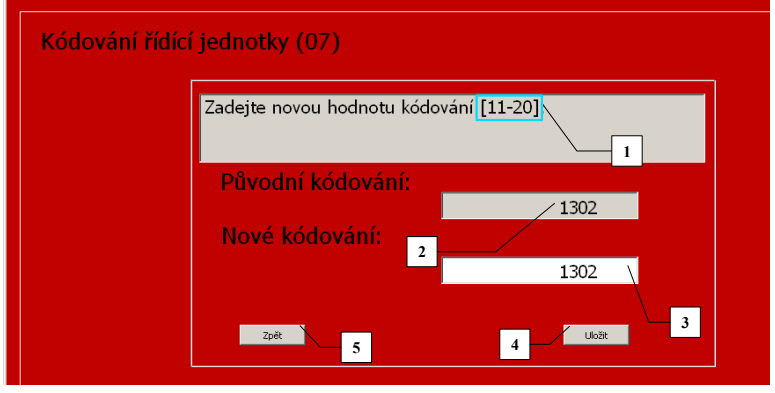

**Obrázek 5.28**

#### *Přizpůsobení*

Funkce *Přizpůsobení* umožňuje specifické nastavení (adaptaci) řídících jednotek. Díky této funkci můžeme provést nastavení a reset servisních intervalů, provést přizpůsobení nových klíčů a dálkových ovladačů, provést korekci startovací dávky TDI motorů, nastavit otáčky volnoběhu, nastavit

vstřikovače paliva motorů Common-rail, blokovat airbagy a mnoho dalšího. Ukázka postupu změny hodnoty Přizpůsobení je znázorněna na následujících obrázcích. Na **Obrázek 5.29** je ukázáno okno pro nastavení čísla kanálu (1). Po stisku tlačítka *Další* (2) je vyslán požadavek na zaslání aktuální hodnoty požadovaného kanálu.

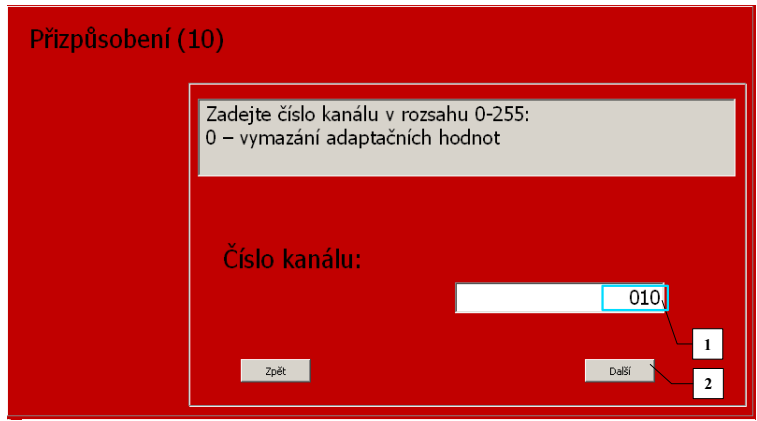

**Obrázek 5.29**

Okno se zobrazením původní (1) a nové hodnoty přizpůsobení (2) je na **Obrázek 5.30**. Pokud je nastavena požadovaná hodnota Přizpůsobení (2) stiskem tlačítka *Uložit* (3) je je obsluha požádána o potvrzení změny (**Obrázek 5.31**) a pokud je změna potvrzena zobrazí výsledek operace (**Obrázek 5.32**). Pokud však během nastavení nové hodnoty stiskneme tlačítko Zpět (4) je funkce ukončena bez uložení jakýchkoliv změn.

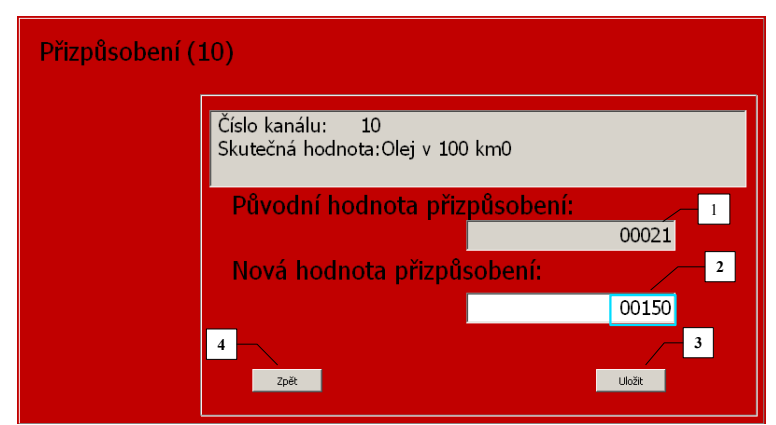

**Obrázek 5.30**

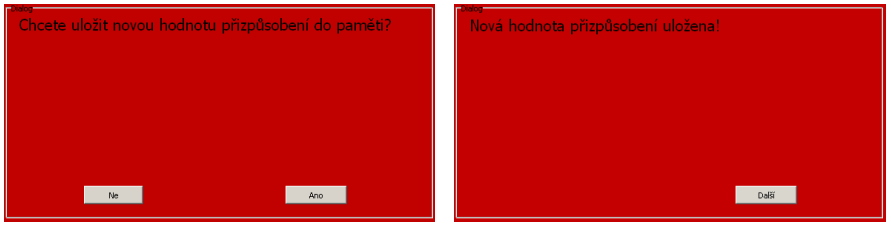

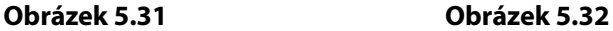

#### *Procedura login*

U některých řídících jednotek je nutné před provedením určitých operací (učení/nahrátí klíčů, programování) nejprve zadat autorizační kód/heslo bez jehož zadání nejde danou činnost provést. K tomuto slouží nabídka *Procedura login* (**Obrázek 5.33**). Po zadání hesla (1) a stisku tlačítka *Uložit* (2) se program ujistí, zda opravdu chcete provést odemčení (viz. **Obrázek 5.34**).

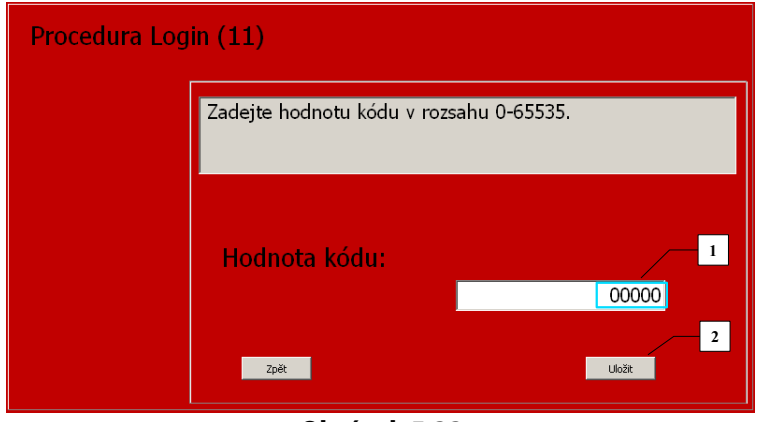

**Obrázek 5.33**

Po kladném potvrzení je zobrazeno informační okno zda byl či nebyl zadaný kód akceptován (**Obrázek 5.35**).

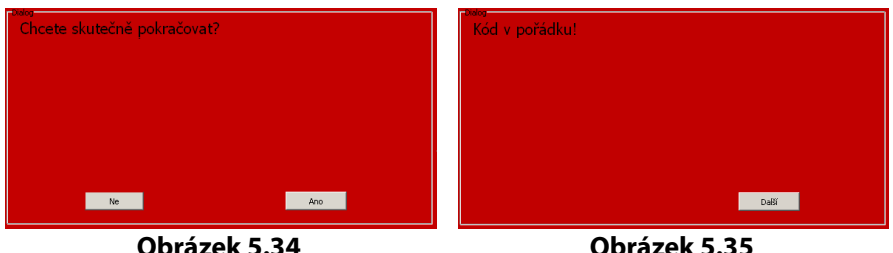

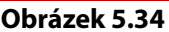

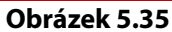

#### *Přečtení readiness kódu*

Readiness code se objevuje u automobilů od roku 1996 (podporující OBD-II) a souvisí s prací katalyzátoru a lambda sond. Význam jednotlivých bitů testu je vysvětlen v **Příloze A** této příručky.

#### *Speciální funkce interface Troodon*

Nabídka *Speciální funkce* přístroje interface Troodon obsahuje skupinu předdefinovaných funkcí, které usnadňují provedení složitějších operací bez znalosti postupu provádění konkrétních nastavení či konfigurací. Jedná se například o: Nastavení škrtící klapky, nastavení dávky paliva, nastavení počátku vstřiku, regenerace DPF, roztažení brzd, zapnutí/vypnutí denního svícení, kalibrace snímače natočení řízení a mnoho dalších. Tato nabídka se objevuje u vybraných řídící jednotek, především u automobilů koncernu VW a seznam dostupných funkcí závisí na typu řídící jednotky. Ukázka komfortních funkcí u řídící jednotky motoru je zobrazena na **Obrázek 5.36**.

| Speciální funkce                         | Zpět |
|------------------------------------------|------|
| Nastavení škrtící klapky (Ch98)          |      |
| Nastavení ventilu EGR                    |      |
| Kick down                                |      |
| Nastavení palivového čerpadla            |      |
| Nastavení sacího potrubí                 |      |
| Zvýšení startovací dávky (EDC15)         |      |
| Snížení startovací dávky (EDC15)         |      |
| Regenerace DPF (1.9/2.0l TDI PD)         |      |
| Regenerace DPF (3.0 V6 TDI)              |      |
| Nastavení kódů vstřikovačů               |      |
| Kontrola/nastaveni počátku vstřiku var.1 |      |
| Kontrola/nastaveni počátku vstřiku var.2 |      |
| Deaktivace tempomatu                     |      |
| Aktivace tempomatu                       |      |
| Parametry Mono-Motronic                  |      |
|                                          |      |

**Obrázek 5.36**

#### *Servisní funkce interface Troodon*

Tato nabídka zpřístupňuje servisní funkce jako nastavení servisních intervalů výměny olejů, brzdového obložení a dalších. Tyto funkce jsou dostupné v konkrétní řídící jednotce.

#### **Ukončení spojení**

Po skončení diagnostiky je třeba zařízení korektně odpojit od vozu. To zajistíme stisknutím klávesy **Zpět** v nabídce Diagnostika nebo stisknutím tlačítka *Ukončit spojení* na displeji. Budete vyzváni k vypnutí zapalování vozu (**Obrázek 5.37**). Po potvrzení se obrazovka diagnostiky ukončí.

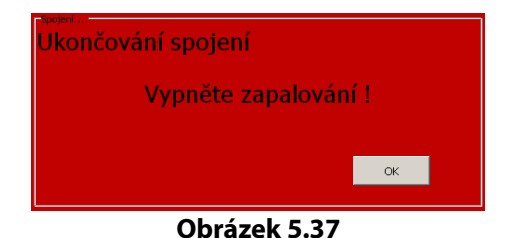

# **6**

### **PC Archiv**

V této kapitole bude popsána aplikace **Archiv** sloužící pro správu zákazníků a management naměřených dat získaných během diagnostických měření.

#### *Kapitola 6*

#### **Úvod**

Aplikace se spouští z programu MainBar kliknutím na ikonu pořadače (**Obrázek 6.1**).

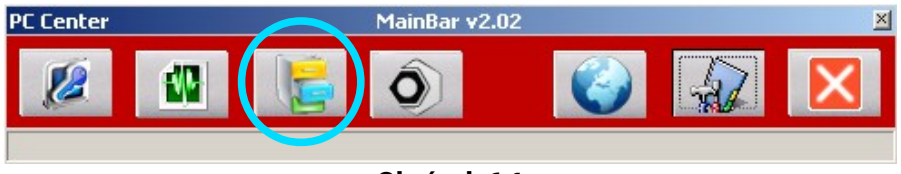

**Obrázek 6.1**

Po spuštění se nám na obrazovce počítače objeví okno aplikace **Archiv** (**Obrázek 6.2**).

| Archive y 1.3<br>$\overline{4}$<br>$\overline{7}$<br>mosti 3 mot<br>5<br>6<br>$\mathbf{2}$<br>9<br>10<br>8<br>bor | $\Box$ D $\times$ |
|----------------------------------------------------------------------------------------------------|-------------------|
| X Konec<br>13                                                                                                    |                   |
| Soubory DIAG<br>Velikost<br>Zákazník<br>Datum                                                                     |                   |
| 2006-08-07_16-06-57_Škoda_Fabia_Elektronika_motoru.csv 138479Bytes<br>7.8.2006 18:07:50<br>1                      |                   |
| 2006-08-07_16-18-08_Škoda_Fabià_Elektronika_motoru.csv 25428Bytes<br>2<br>7.8.2006 18:18:16                       |                   |
| з<br>wwwww.csv<br>7444Bytes<br>9.8.2006 9:29:36                                                                   |                   |
| 2006-08-09_07-31-23_Škoda_Fabia_Elektronika_motoru.csv60246Bytes<br>$\overline{\mathbf{4}}$<br>9.8.2006 9:31:44   |                   |
| 2006-08-09_07-35-05_Škoda_Fabia_Blektronika_motoru.csv 25063Bytes<br>5<br>9.8.2006 9:35:26                        |                   |
| l6<br>2006-08-09_07-35-38_Škoda_Fabia_Elektron" motoru.csv 71646Bytes<br>9.8.2006 9:36:06                         |                   |
| 2006-08-09 07-46-54 Škoda Fabia Elektron 11 motoru.csv 44897Bytes<br>7<br>9.8.2006 9:47:54                        |                   |
| lв<br>2006-08-09_07-48-20_Škoda_Fabia_Elektronika_motoru.csv 349895Bytes<br>9.8.2006 9:49:30                      |                   |
| lg.<br>2006-08-09 08-04-20 Škoda Fabia Elektronika motoru.csv.3764373Bvtes<br>9.8.2006 10:16:12                   |                   |
| 12<br>Klikněte zde pro zobrazení grafu                                                                            |                   |
|                                                                                                    |                   |

**Obrázek 6.2**

#### *Nyní si popíšeme funkci jednotlivých ikon a zobrazených oken:*

- 1. *Diagnostika* výběr databáze záznamů pořízených ze sériové diagnostiky (závady, parametry)
- 2. Osciloskop výběr databáze osciloskopických měření\*
- 3. *Zákazník* výběr databáze zákazníků
- 4. Úpravy záznamů
- 5. Tisk diagnostických protokolů
- 6. Mazání záznamů
- 7. Změna poměru velikosti oken (11) a (12)
- 8. Načítaní dat z přístroje interface Troodon
- 9. Nastavení programu
- 10. Ukončení programu
- 11. Okno pro zobrazení záznamů vybrané databáze
- 12. Okno pro zobrazení detailu měření nebo-li obsahu vybraného záznamu nebo údajů o zvoleném zákazníkovi

\*Funkce není dostupná pro model Troodon TS02-107

Pomoci této aplikace lze provádět kompletní správu naměřených dat, jako je: Načítání dat z přístroje, zobrazení obsahu jednotlivých záznamů, doplnění poznámek, přejmenování nebo mazání záznamů, tisk, přiřazení záznamu ke konkrétnímu vozidlu čí zákazníkovi a mnoho dalších.

Zobrazené okno je rozděleno do tří hlavních částí. V první části okna jsou umístěny ikony, které slouží k rychlému výběru jednotlivých funkcí programu jako jsou: Výběr požadované databáze, načítaní dat z přístroje, nastavení programu a další. Druhá část okna (11) je určena pro zobrazení seznamů záznamů právě vybrané databáze. Třetí část okna (12) zobrazuje obsah vybraného záznamu zvolené databáze.

#### **Databáze diagnostických dat**

Pro zobrazení databáze diagnostických záznamů klikneme na ikonu *Diagnostika* **(1)***,* Seznam uložených záznamů; (souborů) se objeví v okně *(11)* (**Obrázek 6.2**). Seznam záznamů obsahuje několik typů souborů. Soubory s koncovkou \*.err jsou záznamy o načtených chybách. Soubory s koncovkou \*.csv jsou naměřené hodnoty.

Každá položka seznamu s koncovkou \*.err obsahuje:

- Název a velikost souboru, datum a čas uložení
- Identifikační číslo přiřazeného zákazníka (U1, U2, U3 .....).

Po kliknutí na některou z položek seznamu se v okně *Detail* (12) objeví její obsah nebo-li obsah uložený v příslušném souboru. Ukázka výpisu dat je na **Obrázek 6.2**, kde jsou vidět údaje o řídící jednotce, ze které byl záznam pořízen a to: Typ vozidla, typ řídící jednotky a její identifikační údaje a výpis paměti závad. Tímto způsobem lze postupně prohlížet všechny položky zobrazeného seznamu.

Záznamy databáze diagnostických dat lze kliknutím na nadpisy jednotlivých sloupců *(13)* (označeno na **Obrázek 6.2**) řadit podle: Názvu souboru, velikosti souboru, data uložení nebo podle identifikačního čísla zákazníka.

Klikneme-li například na nadpis *Velikost,* záznamy se seřadí podle velikosti od nejmenšího k největšímu.

Klikneme-li na tento nadpis podruhé seřadí se v opačném pořadí tj. od největšího k nejmenšímu. Stejným způsobem seřadíme položky např. podle názvu od A-Z nebo opačně Z-A atd.

U položek seznamu s koncovkou \*.csv (1) (označeno na **Obrázek 6.3**) je možné zobrazit naměřené údaje v podobě grafu, po kliknutí na okno s nápisem *Klikněte zde pro zobrazení grafu* (2).

| Archive v1.3<br>Soubor Možnosti About                                                                                                    |                                                                                                    | $-10x$       |
|----------------------------------------------------------------------------------------------------|----------------------------------------------------------------------------------------------------|--------------|
|                                                                                                    |                                                                                                    | X Konec      |
| Soubory DIAG<br>2006-08-07_16-06-57_Škoda_Fabia_Elektronika_motoru.csv 138479Bytes<br> 1<br>2006-08-07 16-18-08 Škoda Eabia Elektronika motoru csv 25428Bytes<br>2<br>в<br>wwwww.csv<br>2006-08-09 07-31-23 Skoda Fabia Elektronika motoru.csv 60246Bytes<br>$\vert 4$<br>5<br>2006-08-09_07-35-05_Škoda_Fabia_Elektronika_motoru.csv 25063Bytes<br>lб<br>2006-08-09_07-35-38_Škoda_Fabia_Elektronika_motoru.csv 71646Bytes<br>17<br>2006-08-09_07-46-54_Škoda_Fabia_Elektronika_motoru.csv 44897Bytes<br>lв<br>2006-08-09_07-48-20_Škoda_Fabia_Elektronika_motoru.csv 349895Bytes<br>Iznn6-n8-n9 n8-n4-20 Škoda Fabia Elektronika motoru.csv.3764373Bvtes<br>lg. | Velikost<br>Datum<br>7.8.2006 18:07:50<br>7.8.2006.18:18:16<br>9.8.2006 9:29:36<br>7444Bytes<br>9.8.2006 9:31:44<br>9.8.2006 9:35:26<br>9.8.2006 9:36:06<br>$-20069:37:54$<br>1<br>2006 9:49:30<br>9.8.2006 10:16:12 | Zákazník     |
| -Detail-                                                                                                    | Klikněte zde pro zobrazení grafu                                                                                                    | $\mathbf{2}$ |

**Obrázek 6.3**

Po kliknutí na okno (2), se objeví okno *Nastavení grafu* (označeno na **Obrázek 6.4**). Zde je možno měnit nastavení zobrazovaných kanálů. V roletovém menu (1) můžeme u každého kanálu zvolit, které údaje bude daný kanál představovat. Pomocí zaškrtávacích políček (2) u každého kanálu volíme, které kanály budou zobrazeny a které zobrazeny nebudou. U každého kanálu lze také zvolit barva, kterou budou hodnoty v grafu vykresleny (3). Pro potvrzení provedených změn nastavení klikneme na tlačítko OK (4). Pro opuštění nabídky klikneme na tlačítko Storno (5). Po potvrzení nastavení, se ve spodním okně (2) (označeno na **Obrázek 6.3**) vykreslí grafy naměřených hodnot.

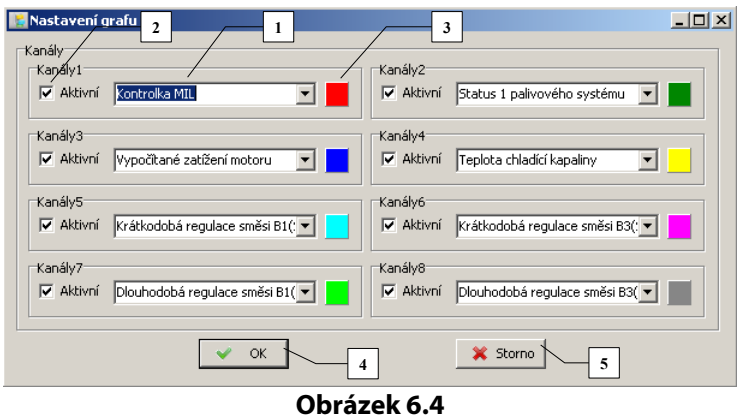

Pro zmenšení zobrazovaných průběhů klikneme na tlačítko – (4) (označeno na **Obrázek 6.5**). Pro zvětšení zobrazovaných průběhů klikneme na tlačítko + (5). Pro dodatečné úpravy nastavení grafu, klikneme na tlačítko (3). Provedeme požadované změny nastavení a potvrdíme tlačítkem OK (4) (označeno na **Obrázek 6.4**).
#### *PC Archiv*

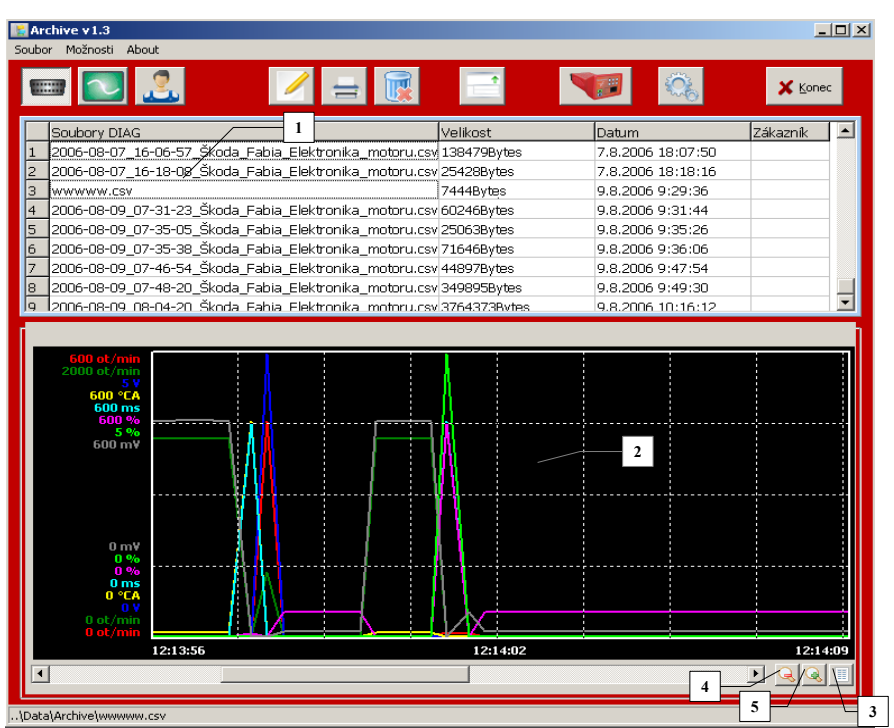

**Obrázek 6.5**

#### **Databáze zákazníků**

Pro zobrazení databáze zákazníků klikneme na ikonu *Zákazník (3)*(**Obrázek 6.2**). Zobrazené okno je rozděleno do tří hlavních částí (**Obrázek 6.6**.) V první části, okno (1), je seznam zákazníků, každá položka seznamu zákazníků obsahuje identifikační číslo a jméno zákazníka, typ vozidla, SPZ a adresu zákazníka. Druhá část, okno (2), je určena pro zobrazení seznamů záznamů přiřazených k vybranému zákazníkovi v okně (1) z aktuálně vybrané databáze. Typ vybrané databáze je zobrazen v liště nad seznamem položek v okně (2) (označeno na **Obrázek 6.6**). Třetí část okna (Detail) zobrazuje obsah

#### *Kapitola 6*

vybraného záznamu v okně (2). Zobrazené záznamy v okně (1) i (2) lze řadit stejným způsobem, který je popsán v odstavci *Databáze diagnostických dat.*

| Archive v1.3<br>Soubor Možnosti About                                                                                                    | 3                                                      |                                                                                            |                                                                             |                                                            |                                                                                                    | $-10x$                                                       |
|----------------------------------------------------------------------------------------------------|--------------------------------------------------------|--------------------------------------------------------------------------------------------|-----------------------------------------------------------------------------|------------------------------------------------------------|----------------------------------------------------------------------------------------------------|--------------------------------------------------------------|
| <b>BANK</b>                                                                                                    |                                                        |                                                                                            |                                                                             |                                                            | <b>ROA</b>                                                                                                    | X Konec                                                      |
| ID name<br><b>Jméno</b><br>lui.<br>Karel Nový<br>1<br>$\overline{2}$<br>lu2<br>Josef Novák<br>$\overline{\mathbf{3}}$<br>Iuз<br>lan Novotný<br>$\overline{4}$<br>lu <sub>4</sub><br>Pavel Stary                                                                        | 1                                                      | Auto<br>Ford Focus 1.6TDCi<br>Škoda Felicia 1.3i<br>Citroen C5 2.2Hdi<br>Fiat Punto 1.33td |                                                                             | <b>SPZ</b><br>0A0 1111<br>OSO 2222<br>OKO 3333<br>0Z0 4444 | Adresa<br>Pražská 965, Praha 11100<br>Novákova 145, Novákov 999 01<br>Karlovarská 547, Karlovy Vary 399 01<br>Zlínská 687, Zlín 469 01 |                                                              |
| Soubory DIAG<br>1 <b>IDS000000.ERR</b><br>$\overline{z}$<br><b>DS000005.ERR</b><br>lэ<br><b>DS000006.ERR</b><br><b>DS000008.ERR</b><br>$\overline{4}$                                                                                                    |                                                        |                                                                                            | Velikost<br>825Bytes<br>628Bytes<br>704Bytes<br>1306Bytes<br>$\overline{2}$ |                                                            | Datum<br>2.1.2012 15:34:18<br>2.1.2012 15:37:58<br>2.1.2012 15:38:02<br>2.1.2012 15:36:22                                              | Zákazník<br>$\mathsf{U}1$<br>$\mathsf{U}1$<br>$\cup$ 1<br>U1 |
| - Detail<br>Identifikace řídící jednotky:<br>Ref číslo MPR (vyk. modul):<br>název jednotky:<br>Číslo výrobce:<br>Číslo programu:<br>Číslo VDIAG:<br>Verze programového vybavení:<br>Číslo kalibrace:<br>Umana alab <del>bana</del> ikari<br>\Data\Archive\DS000000.ERR | EDC16C3<br>037:BOSCH<br>00C1<br>Q <sub>1</sub><br>7123 | 8200404566<br>CC00<br>COOCCORD                                                             |                                                                             |                                                            |                                                                                                    |                                                              |

**Obrázek 6.6**

Pokud na některé položce seznamu zákazníků, okno (1), provedeme dvojklik tak se objeví nové okno *Detail zákazníka* (**Obrázek 6.7**) s podrobnými informacemi o vybraném zákazníkovi. V okně *Detail zákazníka* lze měnit všechny jeho údaje a to: Jméno, adresu, telefon, typ vozidla, SPZ, VIN atd.. Pro uložení provedených změn klikněte na tlačítko *Uložit úpravy* (1).

Pro vytvoření nového zákazníka klikněte na tlačítko *Nový zákazník* (2). Objeví se prázdný Detail zákazníka, kde vyplníme požadované údaje a poté klikneme na tlačítko *Uložit úpravy* (1) a v seznamu zákazníků se objeví další záznam.

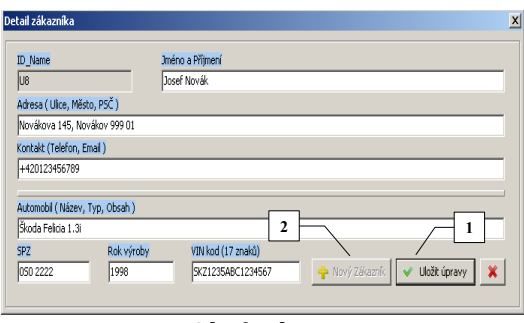

**Obrázek 6.7**

#### **Úpravy záznamů**

Pokud je vybrána některá z položek databáze diagnostických dat*,* lze po kliknutí na ikonu *Úpravy záznamů* (4) (označeno na **Obrázek 6.2**) na této položce provést úpravy či doplnění údajů (**Obrázek 6.8**). V nabídce *Úpravy* lze provést změnu názvu souboru, popisu měření a přiřadit čí změnit zákazníka. Změna názvu souboru se provádí v okně (1). Do tohoto okna napište nový název souboru a poté klikněte na tlačítko *Přejmenuj* (4). Přidání či změna popisu vybraného záznamu se provádí v okně (2). Do tohoto okna se vypíše požadovaný text a poté se klikne na tlačítko *Změnit popis* (5). Změna čí přiřazení zákazníka vybranému záznamu se provádí v okně (3). Vybereme požadovaného zákazníka a poté klikneme na tlačítko *Změnit zákazníka* (7). Pokud při výběru zákazníka zvolíme položku *NEPŘIŘAZENO* (označeno na **Obrázek 6.8**), tak po stisku tlačítko Změnit zákazníka (7), odstraníme přiřazení daného záznamu k zákazníkovi. Pokud žádné změny provádět nechceme, toto okno ukončíme kliknutím na ikonu *Zpět* (6).

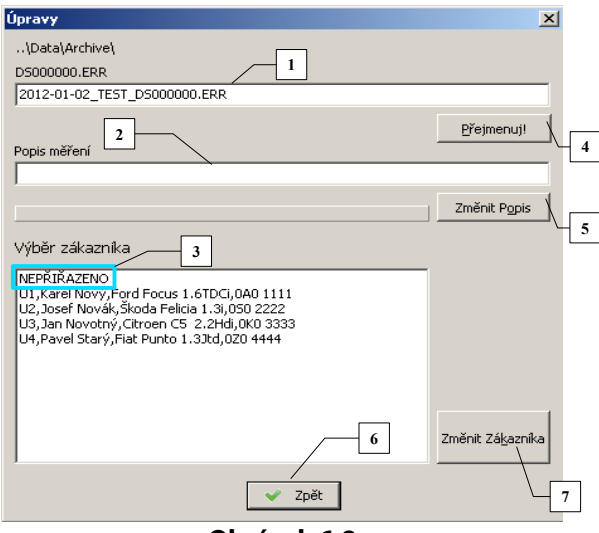

**Obrázek 6.8**

#### **Mazání záznamů**

Po kliknutí na ikonu *Mazání záznamů* (6) **Obrázek 6.2** lze vymazat jednotlivé záznamy z vybrané databáze. Pokud chceme nějaký záznam vymazat postupujme následovně - nejprve zvolíme databázi, ve které se daný záznam nachází. Najdeme požadovaný záznam v seznamu a kliknutím na něj ho označíme. Poté klikneme na ikonu (6). Objeví se dialog s dotazem zda opravdu chceme daný záznam vymazat. Při kladném potvrzení je vybraný záznam smazán. **Pozor, takto vymazaný záznam již nelze obnovit!!**

#### **Tisk diagnostických protokolů**

Tisk diagnostických protokolů lze pouze ze záznamů z databáze diagnostických dat. Postup tisku protokolu je následující: Nejprve kliknutím na ikonu *Diagnostika* **(1)** (označeno na **Obrázek 6.2**) vybereme příslušnou databázi. V záložce *Měření* vybereme položku ke které má být vytvořen tištěný protokol a poté klikneme na ikonu *Tisk* (5). Objeví se okno s výběrem a nastavením tiskárny. Po nastavení požadované tiskárny kliknutím na tlačítko OK vytiskneme příslušný diagnostický protokol. Ukázka tištěného protokolu je na **Obrázek 6.9**.

| Nazev firmy                                                                                               |                |  |  |  |  |
|----------------------------------------------------------------------------------------------------|----------------|--|--|--|--|
| Jmeno, Ulice 1, Ulice 2, Mesto<br>Email: email@seznam.cz, Tel:123456, Pozn1, Pozn2                        |                |  |  |  |  |
|                                                                                                    |                |  |  |  |  |
| Protokol diagnostiky                                                                                      |                |  |  |  |  |
| \Data\Archive\DS000002 ERR                                                                                |                |  |  |  |  |
| 17.05.11, 08:45:08, TS02-TEST40004                                                                        |                |  |  |  |  |
| CITROEN C5.                                                                                               |                |  |  |  |  |
|                                                                                                    |                |  |  |  |  |
| Citröen, C5 Restyle                                                                                       |                |  |  |  |  |
| Elektronika motoru, 2.2 HDi (4HX)/BOSCH EDC15 C2                                                          |                |  |  |  |  |
| Identifikace řídící jednotky:                                                                             |                |  |  |  |  |
| Stupeň identifikace jednotky diagnostikou:                                                                | Úplná          |  |  |  |  |
| Typ systému:                                                                                              | EDC 15C2       |  |  |  |  |
| Referenční kód PSA:                                                                                       | 9640938180     |  |  |  |  |
| Číslo typu ŘJ:                                                                                            | 9645534880     |  |  |  |  |
| Výrobce ŘJ:                                                                                               | Boschl         |  |  |  |  |
| Komunikační protokol:                                                                                     | <b>KWP2000</b> |  |  |  |  |
|                                                                                                    |                |  |  |  |  |
| Paměť závad:                                                                                              |                |  |  |  |  |
| P0235: Snímač tlaku turbodmychadla/ Zkrat na plus nebo přerušený obvod / vysoká hodnota/<br>Trvalá závada |                |  |  |  |  |
| P0402: Obvod EGR/Dávka je větší než požadovaná/Trvalá závada                                              |                |  |  |  |  |

**Obrázek 6.9**

#### **Načtení dat z přístroje interface Troodon**

Nejdříve je potřeba zkontrolovat zda je přístroj interface Troodon správně spojen s PC. Ověření spojení provedeme podle popisu viz. Odstavec *Nastavení interface Troodon Pc Center .*

Pro načtení dat z přístroje do PC klikněte na ikonu se symbolem diagnostického přístroje (8) v horní části okna (**Obrázek 6.2**). Otevře se nové okno *Soubory v interface Troodon* (**Obrázek 6.10**).

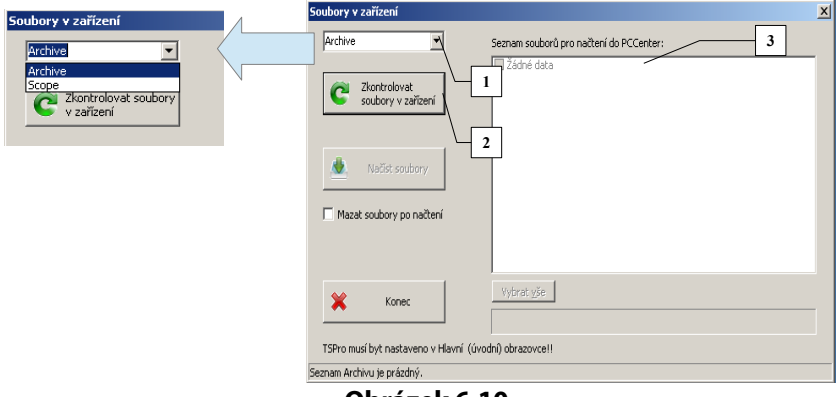

**Obrázek 6.10**

Nyní je potřeba provést volbu typu souboru (1), které hodláme z přístroje načíst.Po kliknutí na tlačítko *Zkontrolovat soubory* v zařízení (2) se v pravé části okna zobrazí seznam uložených měření (3) (**Obrázek 6.11**).

Ze zobrazeného seznamu vybereme požadovaná měření buď kliknutím na políčka (4) před jednotlivými záznamy nebo kliknutím na tlačítko *Vybrat vše* (5). Přenos dat z přístroje spustíme kliknutím na tlačítko *Načíst soubory (1)*. Průběh přenosu dat je indikován ve spodní části okna (6). Pokud před načtením dat zaškrtneme políčko *Mazat soubory po načtení (2)* dojde po načtení vybraných souboru k jejich vymazání z přístroje. Načtené soubory se ukládají do adresáře definovaného v okně Nastavení viz. odstavec *Nastavení interface Troodon PcCenter.* Po ukončení načítání dat se okno zavře kliknutím na tlačítko *Konec (7).*

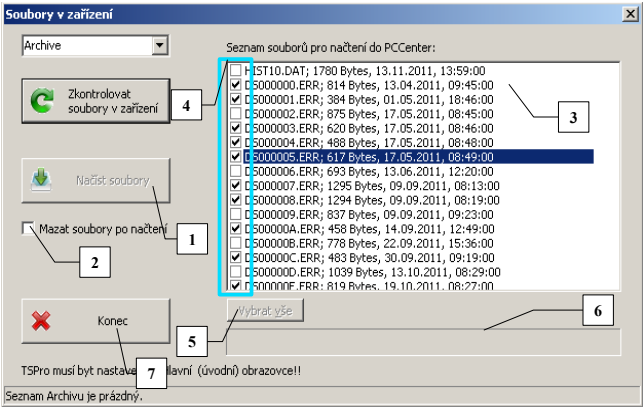

**Obrázek 6.11**

#### **Nastavení programu**

V nabídce *Nastavení* (**Obrázek 6.12**) najdeme informace o nastavení programu *Archiv.* Jsou zde informace o nastavení cest k adresářům, kde jsou umístěny databáze diagnostických dat a databáze zákazníků. Změnit tyto cesty lze v nabídce *Nastavení* na aplikační liště *MainBar.* 

Jedním z parametrů, které lze v této nabídce měnit je velikost zobrazovaného textu v okně *Detail* (12) (zobrazeno na **Obrázek 6.2)**. Pro uložení nového nastavení klikněte na tlačítko *Uložit.* Pokud chcete nabídku opustit bez uložení změn klikněte na ikonu  $\|\mathbf{x}\|$  v pravém

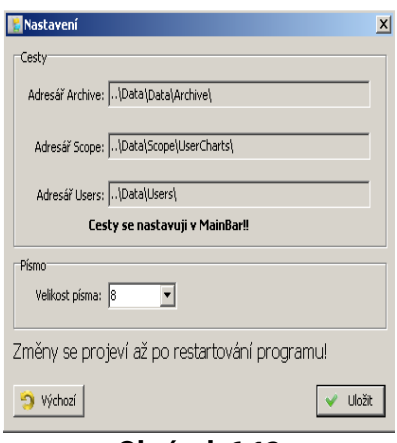

**Obrázek 6.12**

horním rohu. Tlačítko *Výchozí* vrátí nastavení na původní hodnoty.

#### **Soubor**

Pokud potřebujeme načíst jednorázově databázi diagnostických dat z jiného adresáře než je nastaven v nabídce *Nastavení* na aplikační liště *MainBar,* můžeme pomocí položek *Změnit umístění DIAG souborů* v záložce *Soubor* (**Obrázek 6.13**) změnit umístění (adresář)

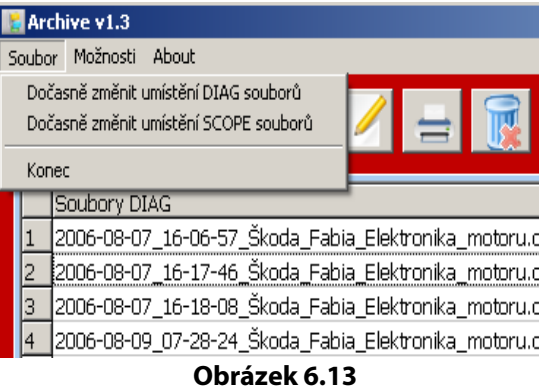

databáze, kterou zrovna potřebujeme zobrazit. Po ukončení programu Archiv a jeho opětovném spuštění jsou cesty k databázím opět nastaveny na hodnoty nastavené v nabídce *Nastavení* na aplikační liště *MainBar.*

#### **Možnosti**

Protože při intenzivní práci s interface Troodon může být seznam naměřených dat velmi dlouhý, jsou v seznamech standardně zobrazena ien data za poslední měsíc. Pokud potřebujete zkontrolovat i starší data, je možné zobrazit data i za poslední půlrok, rok nebo bez omezení. Tyto volby jsou

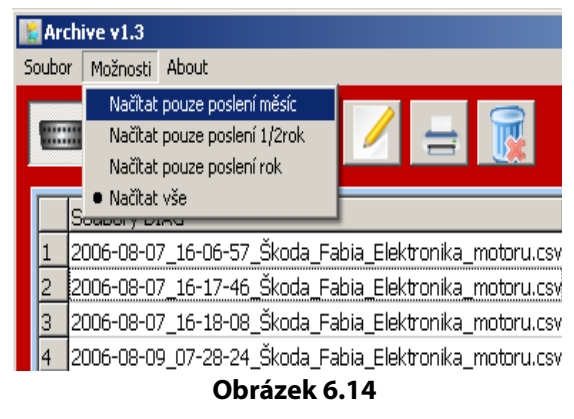

podle potřeby přístupné v záložce *Možnosti.* (**Obrázek 6.14**)

#### **Ukončení programu**

Pro ukončení aplikace *Archiv* klikněte na ikonu *Exit* (10) nebo na ikonu v pravém horním rohu (**Obrázek 6.2**).

**7**

## **Příloha A**

### **(Úvod do OBDII a EOBD)**

Pro efektivní používání diagnostického přístroje interface Troodon je nutné porozumět alespoň základům systémů OBD. Principy diagnostiky řídících jednotek budou shrnuty v této příloze.

#### **Úvod do problematiky**

Diagnostika EOBD/OBDII je jednotná diagnostika silničních motorových vozidel s důrazem na emisní chování. Protože na toto téma je dostupné široké spektrum literatury, budeme se mu věnovat jen ve stručnosti.

Výhodou EOBD je možnost využití univerzálního testovacího přístroje pro všechny vozy vybavené tímto rozhraním. Tento univerzální diagnostický přístroj lze tedy využít pro diagnostiku všech vozidel vybavených systémem EOBD/OBDII bez ohledu na výrobce vozu. Tento fakt je nemalou výhodou především pro neznačkové autoservisy pracující s vozy mnoha značek.

Diagnostické zařízení musí být schopno komunikovat ve dvou odlišných normách: ISO a SAE. Normu ISO využívají evropští výrobci automobilů, zatímco američtí a asijští výrobci podporují normu SAE.

Každé diagnostické zařízení musí samo rozpoznat o jaký typ komunikace se v daném voze jedná.

Pro přenosy dat jsou využívány čtyři rozdílné protokoly. Většina evropských výrobců aut preferuje protokol ISO 1941-2, menší množství pak využívá protokol 14230-KWP2000. Američtí výrobci upřednostňují protokol SAE J1850. V současnosti dochází k přechodu na protokol CAN.

Diagnostika OBDII je od roku 1995 povinná v USA pro zážehové motory a od roku 1996 i pro vznětové motory; EOBD je zakotvena směrnicí EU 98/69/ES.

Řídící jednotka musí kontrolovat jednotlivé systémy. Četnost těchto kontrol záleží na důležitosti systémů a dělíme je na *Trvale* a *Sporadicky kontrolované systémy.*

#### **Trvale kontrolované systémy**

- Kontrola vynechávání zapalování
- Elektrická zkouška emisně relevantních komponentů
- Palivový systém

#### **Sporadicky kontrolované systémy**

Protože u některých systémů je objektivní kontrola možná jen za určitých podmínek, jsou tyto systémy kontrolovány jen příležitostně:

- Systém sekundárního vzduchu
- Katalyzátor
- Lambda sondy a jejich vyhřívání
- Recirkulace výfukových plynů
- Odvzdušnění palivové nádrže a těsnosti

#### **Readiness code**

Jednou z funkcí řídící jednotky je udávání zkušební připravenosti modulů. Ten udává, zda je u daného řídícího systému diagnostika podporována a zda mohou být provedeny příslušné testy či nikoliv.

Readiness code obsahuje dvě informace (**Tabulka 7.1**). První hodnota udává, které systémy jsou řídící jednotkou kontrolovány případně zkoušeny. Druhá hodnota specifikuje, které systémy byly úspěšně zkontrolovány. Readiness code nicméně neříká nic o výsledku provedených testů. Výsledky musí být vyčteny z **Chybových kódů**. Bohužel je pro konečné hodnocení systému nutné získat všechny Readiness Codes, což vyžaduje poměrně náročnou zkušební jízdu.

| Číslo bitu      | 1.                    | 2.              | 3.                       | 4.        | 5.          | 6.                     | 7.                | 8.                        | 9.                 | 10              | 11                          | 12                    |
|-----------------|-----------------------|-----------------|--------------------------|-----------|-------------|------------------------|-------------------|---------------------------|--------------------|-----------------|-----------------------------|-----------------------|
| Test podporován | 0                     |                 | 0                        | 0         | 1           | 0                      | 1                 | 0                         |                    |                 | 0                           | 0                     |
| Test neproveden | 0                     | 0               | 0                        | 0         | 0           | 0                      | 0                 | 0                         | $\mathbf{0}$       |                 | 0                           | 0                     |
|                 | zapalování<br>Výpadek | Palivový systém | souč.<br>Obecná kontrola | Nevyužito | Katalyzátor | Vyhřivání katalyzátoru | Systém odpařování | vzduchu<br>sek.<br>Systém | systém<br>Chladící | sondy<br>Lambda | sond<br>lambda<br>Vyhřivání | spalin<br>Recirkulace |

**Tabulka 7.1**

#### **Zkušební módy**

Nezávisle na použitém protokolu musí být data uvedena v devíti daných zkušebních režimech (dále módech). Módy 1 až 9 se používají pro kontrolu a měření emisí vozů a lze je použít pro účely diagnostiky.

#### *Skutečné parametry - mód 1*

V tomto módu jsou obsaženy rozsáhlé informace popisující: Stav systému, skutečné hodnoty analogových i digitálních vstupů či výstupů, hodnoty vypočtené řídící jednotkou, počet závad v paměti jednotky atd. Kromě tohoto udává řídící jednotka také readiness codes a ukazuje hodnoty veličin relevantních k měření emisí.

#### *Provozní podmínky - mód 2*

V módu 2 lze najít provozní podmínky, při nichž došlo k záznamu do paměti závad. Pokud se vyskytne další závada s vyšší prioritou, budou provozní podmínky přepsány novými. Mezi závady s nejvyšší prioritou patří ty, které se týkají regulace palivové směsi a výpadku zapalování. K jednomu chybovému kódu je zaznamenáno nejvýše šest parametrů provozních podmínek.

#### *Paměť závad - mód 3*

Paměť závad se zpravidla rozděluje na dvě části. Pokud se vyskytne chyba poprvé, je uložena do *paměti nepotvrzených závad.* Teprve pokud je chyba ověřena, případně po provedení další identifikace se uloží do *paměti potvrzených závad.*

Po potvrzení dané závady kromě zápisu do paměti závad dochází také k rozsvícení příslušné kontrolky na palubní desce vozidla.

Právě použití dvou oddělených pamětí zabraňuje příliš častému rozsvícení kontrolky závad na palubní desce.

Pokud se zjištěná závada ve třech po sobě jdoucích jízdních cyklech již nevyskytne, kontrolka Závada zhasne. Po dalších 40-ti startech motoru dojde k jejímu vymazání z paměti závad.

Princip dekódování jednotlivých kódů je znázorně **Tabulka 7.2**. Diagnostický přístroj interface Troodon automaticky provádí dekódování daného kódu, čímž značně ulehčuje práci obsluze.

| Systém                                                                                       | Standard                                                        | Lokalizace                                                                                                    | Druh                                                                                                    |  |  |
|----------------------------------------------------------------------------------------------|-----------------------------------------------------------------|----------------------------------------------------------------------------------------------------|----------------------------------------------------------------------------------------------------|--|--|
| P pohon (Powertrain)<br>B karosérie (Body)<br>C podvozek (Chassis)<br>U nedefinované (Undef) |                                                                 |                                                                                                    | Identifikace komponentů (01 až 99 =<br>konstrukční díly systému), resp.<br>určitá chybná funkce, způsobující<br>buď výpadek či ovlivnění funkce<br>součásti, anebo chyba signálu apod. |  |  |
| 0- chybové kódy dle normy (OBD-kódy,                                                         | závazné pro všechny výrobce)<br>Ostatní dle příslušných výrobců | 0 - celkový systém<br>1 - příprava směsi /systém sekundárního vzduchu<br>2 – palivový systém<br>3 - zapalovací systém<br>4 - přídavné systémy /regulace emisí<br>5 - systém regulace rychlosti a volnoběhu<br>6 - vstupní/výstupní signály, řídící jednotka<br>7 - převodovka. |                                                                                                    |  |  |

**Tabulka 7.2**

#### *Nulování diagnostických dat - mód 4*

Mód 4 vymaže paměť všech systémů. Přesněji, v tomto módu lze vymazat paměť potvrzených závad (mód 3), provozních podmínek (mód 2), zvláštní hodnoty lambda sond (mód 5) i potvrzení o přezkoušení občasně kontrolovaných systémů.

#### *Test lambda sond - mód 5*

V tomto módu jsou zobrazovány hodnoty posledních zkoušek lambda sond (hodnot získaných v módu 1). Řazeny jsou podle testovacích ID, např. hodnota prahového napětí bohatá-chudá směs.

Fotografie lambda sondy je na **Obrázek 7.1**. Na mód 5 se lze obrátit při kontrole emisí, pokud neznáme všechny Readiness codes. Na **Obrázek 7.2** je vyobrazen ukázkový průběh měření na lambda sondě.

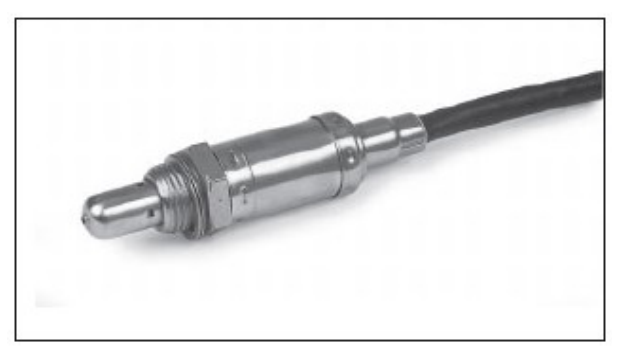

**Obrázek 7.1**

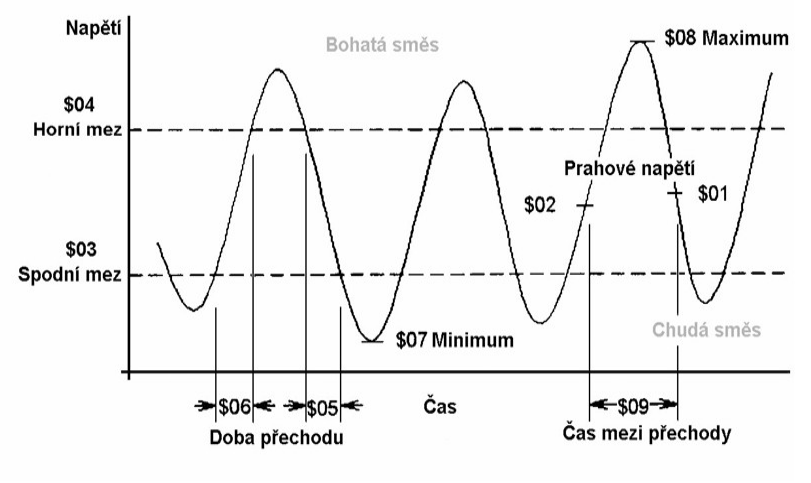

**Obrázek 7.2**

#### *Test systémů - mód 6*

Tento mód není definován normou a tak jej specifikuje každý výrobce. Navíc není podporován všemi řídícími jednotkami. Mohou zde být zobrazeny naměřené i požadované hodnoty u sporadicky kontrolovaných systémů.

#### *Nahodilé závady - mód 7*

Pro načtení paměti neověřených závad slouží 7. mód. Řídící jednotka musí v dalších jízdních cyklech jejich stav ověřit a případné závady přepsat do paměti ověřených závad. Přestože se tento mód nepoužívá pro diagnostiku emisí, jeho výpisy mají značnou vypovídací hodnotu. Významy a kódování závad je shodné s módem 3.

#### *Test komponentů - mód 8*

Tento mód je specifikován každým výrobcem. Je však určen pro speciální testy jako je například aktivace akčních členů a další. V praxi není test příliš rozšířen.

#### *Informace o řídící jednotce - mód 9*

Tento mód je také specifikován každým výrobcem. Jsou v něm udány kódy: VIN (=vehicle identification number, číslo karoserie), CIN (=Calibration identification number, stav software a hardware řídící jednotky) a CVN (=calibration vehicle number).

#### **Zásuvka OBD**

Umístění diagnostické zásuvky EOBD, OBDII, její tvar, obsazení jednotlivých pinů a její pozice je předepsána normou. Oblast pro umístění diagnostické zásuvky leží mezi koncem přístrojové desky na straně řidiče a rovnoběžkou se středovou osou vozidla posunutou o 30 cm ke straně spolujezdce.

Nutnou podmínkou je dostupnost zásuvky z místa řidiče, kdy doporučené umístění je mezi sloupkem řízení a středovou linií vozidla.

Jednotná zásuvka (často označována jako tzv. CARB konektor) má 16 pinů; její schéma je zobrazeno na **Obrázek 7.3**, zapojení jednotlivých pinů je uvedeno v **Tabulka 7.3**.

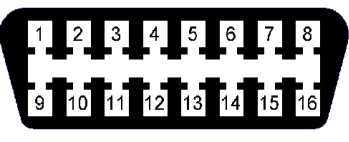

**Obrázek 7.3**

Pro piny vypsané v **Tabulka 7.3** je přesně stanoveno zapojení. Pro ostatní piny (tzn. 1,3,8,9,11,12,13) nejsou normou stanovena žádná zapojení. Výrobci je proto používají pro diagnostiku dalších systémů a zařízení.

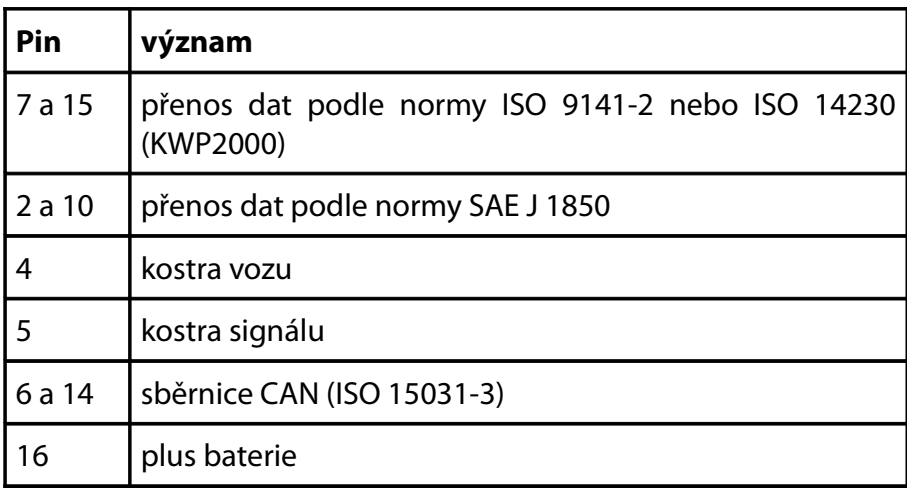

#### **Tabulka 7.3**

## **8 Příloha B**

## **(slovník pojmů diagnostika)**

V této kapitole se zaměříme na vysvětlení některých pojmů s kterými se můžete setkat při diagnostice řídících jednotek. Neboť nesprávné pochopení těchto pojmů může vést například k špatné interpretaci chybových kódů a tím i k chybně zvolenému postupu při odstraňování závad.

#### *Kapitola 8*

- **+apc**. napájení baterie
- **adaptace** přizpůsobení, např. regulačních parametrů motoru podle okolních podmínek
- **akcelerace** zrychlení
- **akcelerometr** snímač, který měří zrychlení
- **anomálie** nepravidelnost, výjímečnost, odchylka od normálu
- **decelerace** zpomalování, snižování rychlosti, výkonu
- **defekt** vada, poškození, porucha
- **drift** posun, vychýlení; pomalá změna způsobená změnou podmínek např.změnou teploty
- **checksum** kontrolní součet, slouží pro zabezpečení platnosti data v paměti řídící jednotky
- **IMA code** kalibrační číslo vstřikovacího ventilu
- **impedance** fyzikální veličina popisující zdánlivý odpor součástky (např.cívek) v závislosti na frekvenci signálu
- **inicializace** počáteční nastavení hodnot
- **inkoherence** nesouvislost, nespojitost, viz koherence
- **koherence** souvislost, spojitost, koherence udává míru závislosti mezi dvěma signály
- **Korelace** znamená vzájemný vztah mezi dvěma veličinami. Pokud se jedna z nich mění, mění se i druhá a naopak. Díky této závislosti veličin řídící jednotka může vyhodnotit přesněji závadu.
- **Korekce** úprava, vyjádření odchylky od výchozí hodnoty, např. korekce doby trvání vstřiku
- **kyslíková sonda** viz.lambda sonda
- **lambda sonda** snímač množství kyslíku ve výfukových plynech
- **náhodná závada** závada, která se nepředvídatelně objevuje
- **O2 sonda (sensor)** lambda sonda
- **offset** změna/posun hodnoty signalu oproti referenční hodnotě
- **proporcionální** úměrný
- **proporcionální regulator** jedná se o typ regulátoru, kdy

regulační odchylka je přímo úměrná akční veličině.

- **regulační odchylka** rozdíl mezi aktuální a požadovanou hodnotou
- **reinicializace** opětovná inicializace
- **sporadická závada**. občasná, ojedinělá závada
- **trajektorie** dráha
- **vývěva** zařízení, které odčerpává vzduch, vytváří tak podtlak

#### *Kapitola*

## **9 Příloha C**

### **(Technické parametry)**

Součástí této části uživatelské příručky je popis parametrů diagnostického zařízení interface Troodon.

V této kapitole je rovněž zmíněno požadované hardwarové a programové vybavení pro provoz dodaného software.

#### *Kapitola 9*

Technické parametry diagnostického přístroje interface Troodon jsou uvedeny v **Tabulka 9.1**.

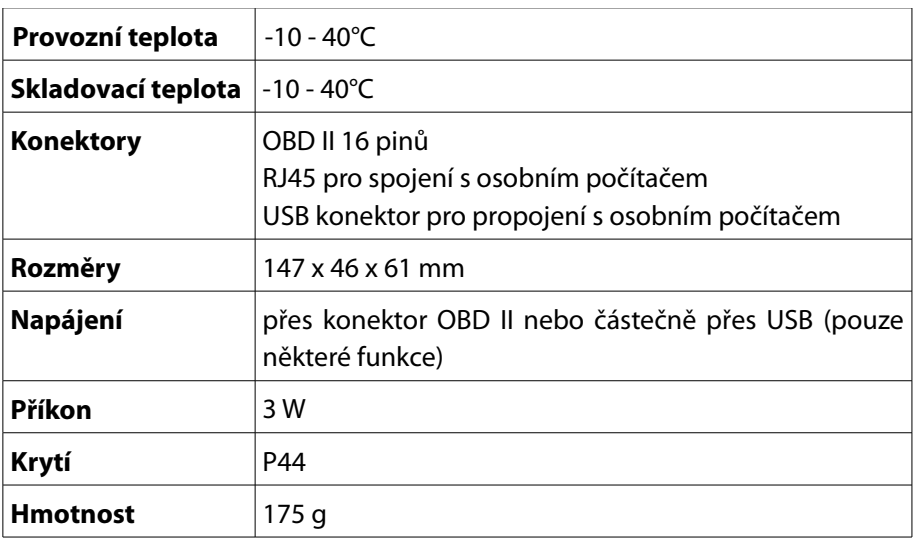

**Tabulka 9.1**

#### **Požadavky na použití s PC**

Abyste docílili správného chodu programu Pc Center s Vaším PC tak doporučujeme následující konfiguraci:

#### **Minimální konfigurace**

- *MS Windows XP*
- *Procesor kompatibilní s Intel Pentium*
- *Taktovací frekvence 1.0GHz*
- *Operační paměť RAM 512MB*
- *Grafická karta korektně fungující pod systémem Windows*
- *Monitor s rozlišením 800x600, barevná hloubka 16bitů*
- *Síťová karta 100Mb/s*

#### **Doporučená konfigurace**

- *MS Windows 7/8/XP/Vista/2000*
- *Procesor kompatibilní s Intel Pentium*
- *Taktovací frekvence 1.5 GHz*
- *Operační paměť RAM 2GB*
- *Grafická karta korektně fungující pod systémem Windows*
- *Monitor s rozlišením 1024x768, barevná hloubka 32bitů*
- *Síťová karta 100Mb/s*

Na výkon grafického adaptéru nejsou kladeny žádné zvláštní požadavky. Lze říci, že obslužný program k interface Troodon bude fungovat na jakémkoliv současném počítači. Doporučujeme provozovat obslužný program na počítačích vybavených operačním systémem MS Windows XP nebo Windows 7.

Pro prohlížení a tisknutí návodu a seznamu, případně další dokumentace je potřeba program Adobe Reader. Program je součástí instalačního CD a jeho aktuální verzi lze také zdarma stáhnout z internetu na internetové adrese: *www.adobe.com*

# **10 Příloha D**

## **(Záruční podmínky, Servis)**

V poslední kapitole příručky Vás seznámíme se záručními a servisními podmínkami pro Váš zakoupený diagnostický přístroj.

#### **Záruční podmínky**

Diagnostický přístroj interface Troodon pro Vás byl vyroben s největší pečlivostí. Jsme přesvědčeni, že Vám bude bezchybně sloužit řadu let, dodržíte-li pokyny v návodu.

Prodávající poskytuje kupujícímu na výrobek záruku 24. měsíců ode dne prodeje. Kupující je povinen reklamaci uplatnit bez zbytečného odkladu, aby nedocházelo ke zhoršení vady, nejpozději však do konce záruční doby.

Do reklamačního řízení se přijímá pouze kompletní a z důvodů dodržení hygienických předpisů neznečištěný výrobek.

Při uplatňování záruky je nutné předložit doklad o nabytí zboží (paragon), fakturu a řádně vyplněný originál záručního listu. Bez těchto dokladů nemůže být záruka rovněž uznána.

#### **Omezení záruky**

Záruka se nevztahuje na:

- Vady způsobené nesprávným použitím přístroje, např. nesprávným připojením k síti nebo jiným zdrojům signálu (připojení pouze k diagnostické zásuvce vozu pomocí kabelů dodaných výrobcem či k baterii vozu
- Nevhodnou manipulací či instalací, nesprávným zapojením, přetížením,
- Zásah do přístroje (porušení záruční pečetě, poškození, úpravu nebo jiný zásah do výrobku provedený neoprávněnou nebo neautorizovanou osobou či servisem),
- Nedodržení jakéhokoliv parametru, podmínky nebo doporučení uvedených v tomto uživatelském manuálu.
- Opotřebení a poškození vzniklé běžným užíváním výrobku
- Použití výrobku v rozporu s návodem k použití, platnými právními předpisy a obecně známými a obvyklými způsoby používání

• Použití výrobku k jinému účelu, než ke kterému je určen.

Dále na vady způsobené vnějšími vlivy např: poškozením dopravou, nehodou, nárazem, pádem, vystavením nepřiměřené teplotě, vysokou vlhkostí, prachem, vodou, agresivními látkami, poškození výrobku způsobené jeho znečištěním, vyšší mocí – živelná událost, požár a na mechanické poškození (ulomení tlačítka)

#### **Role prodejce**

Distributor, u kterého jste diagnostický přístroj zakoupili, je prvním místem kde je třeba uplatňovat nárok na záruční opravu nebo reklamaci. Prodejce může pomoci s identifikací možné vady a při komunikaci s výrobcem. Pouze v případě, že není z nějakého důvodu možné využít služeb prodejny, ve které byl přístroj zakoupen, obraťte se přímo na výrobce Trodoon spol. s r.o.

#### **Omezení odpovědnosti**

 Výrobce není zodpovědný za jakékoliv zvláštní, náhodné nebo následné škody, které vyvstanou z používání jeho výrobků nebo příslušenství. Tím momentem, kdy začne výrobek používat nebo provozovat, uživatel přejímá veškerou z toho vyplývající odpovědnost a souhlasí se zněním zde uvedených záručních a licenčních podmínek. V žádném případě nemůže odpovědnost dovozce a výrobce přesáhnout skutečnou prodejní cenu zaplacenou za výrobek.

#### **Licenční podmínky**

Software instalovaný jak v interface Troodon tak v PC (PC Center) je majetkem autora a je chráněn zákony na ochranu autorských práv a mezinárodními dohodami o autorských právech, jakož i dalšími zákony a dohodami o duševním vlastnictví. Softwarový produkt se neprodává, pouze se uděluje licence k jeho užívání. Licence je udělena pouze na jedno výrobní číslo přístroje. Je zakázáno softwarový produkt měnit, modifikovat, provádět jeho zpětnou analýzu, dekompilaci či převod ze strojového kódu nebo z něj zpracováním vytvářet odvozená díla.

#### **Záruční a pozáruční servis**

Záruční a pozáruční servis je prováděn výrobcem: Trodoon spol. s r.o. Pelušková 1402 PRAHA 9 198 00 info@eobd.cz +420 284 860 938 [www.eobd.cz](http://www.devcom.cz/)

#### **Jak zasílat výrobky pro záruční nebo pozáruční servis?**

Doporučujeme nejdříve informovat distributora či výrobce – pomocí emailu či telefonu, často se stává, že výrobek se jeví jako vadný nebo nefunkční jenom proto, že nebyl správně používán nebo vyžaduje pouze jednoduché nastavení. Jeden e-mail nebo telefonát našim zkušeným technikům může vše vyřešit snadno a rychle!

#### **Pokud posíláte výrobek do servisu, nezapomeňte přiložit:**

- kopii dokladu o zakoupení s vyznačeným datem spolu se záručním listem
- zpáteční adresu (Pozor, nemůžeme doručovat na P. O. Boxy)
- telefonní číslo, na kterém budete k zastižení během pracovního dne
- e- mailovou adresu
- co nejpodrobnější popis závady

#### **Příprava výrobku k odeslání do servisu**

Níže uvedené zásady Vám pomohou ušetřit na poštovném a pomohou našim technikům při provádění oprav a zpětném odesílání výrobku.

Neposílejte návody k obsluze nebo další příslušenství, které používáte při provozu vašeho interface Troodon (ledaže by si zaslání některé z těchto věcí vyžádal servisní pracovník). Ušetříte na poštovném a zabráníte nebezpečí ztráty při dopravě. *Výrobce není zodpovědný za ztrátu nevyžádaného příslušenství během dopravy do servisu nebo opravy.*

Při odesílání do servisu doporučujeme výrobek pojistit na cenu odpovídající nově zakoupenému výrobku. Výrobce v žádném případě není zodpovědný za ztrátu výrobku při přepravě do servisu.

*Přiložte veškerou dokumentaci potřebnou pro opravu motoru spolu s co nejpodrobnějším a nejvýstižnějším popisem závady nebo problému.*

#### **Prohlášení o shodě - CE**

vydané podle §13 odstavce 2 zákona č.22/1997 Sb., o technických požadavcích na výrobky a o změně a doplnění některých zákonů ve znění zákona č. 71/2000 Sb., kterým se mění zákon č. 22/1997 Sb., o technických požadavcích na výrobky a o změně a doplnění některých zákonů, a některé další zákony (dále jen zákon) a §7 nařízení vlády č. 169/1997 Sb., kterým stanoví technické požadavky z hlediska jejich elektromagnetické kompatibility

Výrobce: Trodoon spol. s r. o. IČO 24809772 tímto potvrzuje, že na přístroji **interface Troodon** 

bylo provedeno posouzení shody jeho vlastností s požadavky na bezpečnost výrobků stanovenými zákonem a na elektromagnetickou kompatibilitu stanovenou technickými předpisy postupem posouzení shody, stanovenými §12 odst. 4 písm. a) zákona, doplněným podle ustanovení §4 odst. 2 nařízení vlády č. 169/1997 Sb., o zkoušky provedené akreditovanou osobou:

TESTCOM, IČO 00003468, která vydala protokol č. 23/06

Výrobce tímto prohlašuje,

že vlastnosti přístroje splňují všechny požadavky stanovené v citovaném nařízení vlády na elektromagnetickou kompatibilitu, a že je při určeném použití bezpečný. Ve výrobě přístrojů jsou prováděna opatření, která zabezpečují shodu všech přístrojů uváděných na trh s technickou dokumentací a základními požadavky.

Při posouzení shody byly použity harmonizované české technické normy: ČSN EN 61000-2-2:2000, ČSN EN 61000-4-2:1997, A1:1999; Z1:2001, ČSN EN 61000-4-3:1997; A1:1999; Z1:2001, ČSN EN 61000-4-4:1997, Z1:2001, ČSN EN 61000-4-6:1997, Z1:2001, ČSN EN 55022:1999 třída A

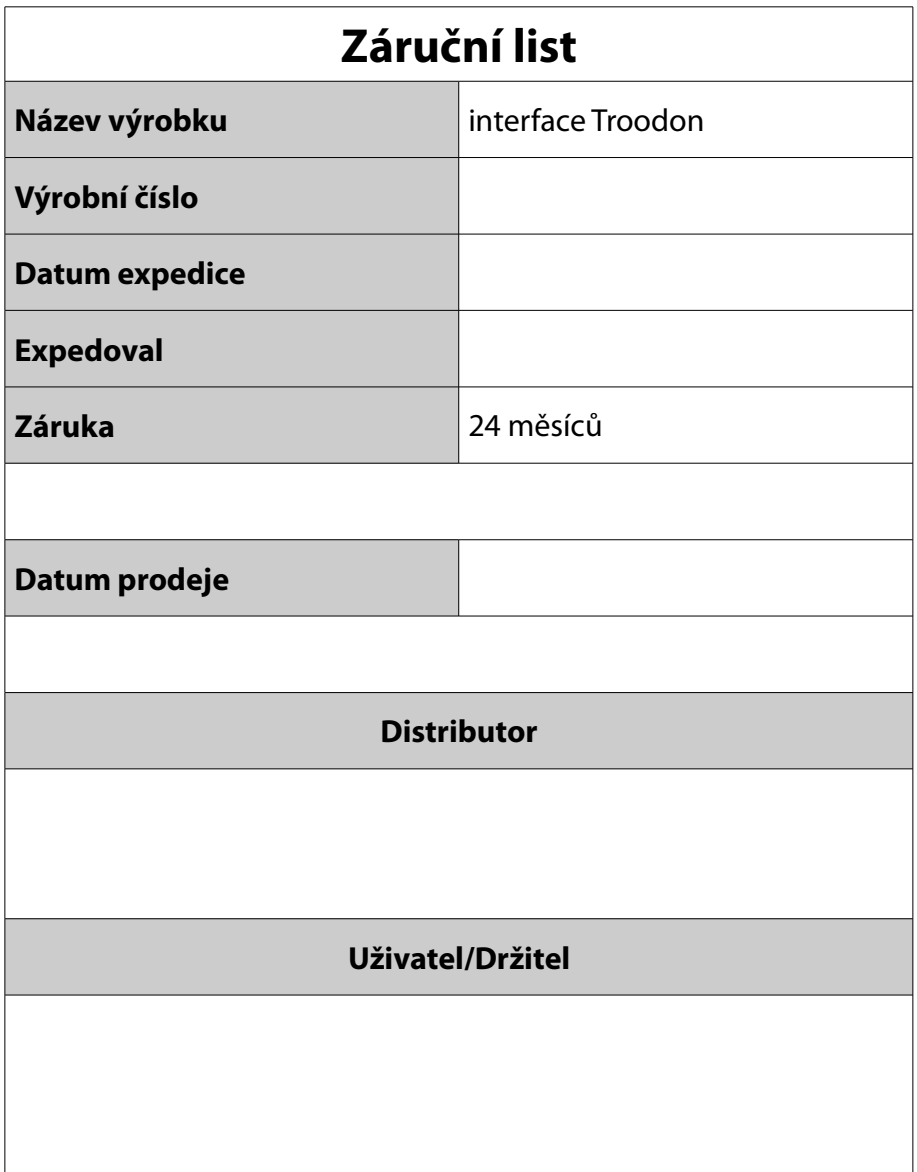

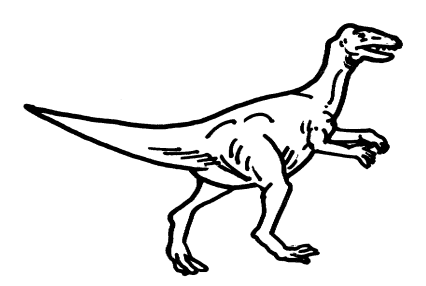

#### © Trodoon spol. s.r.o. 2014

**108**